# 島津天びん用電子プリンタ EP-110 取扱説明書

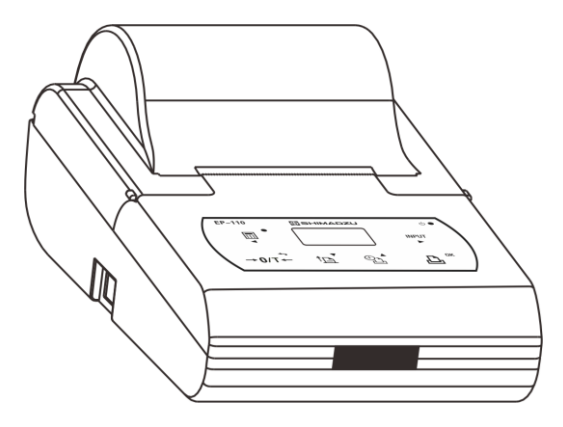

この文書をよく読んで正しくご使用ください。

いつでも使用できるように大切に保管してください。

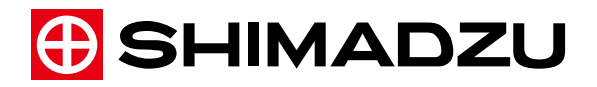

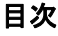

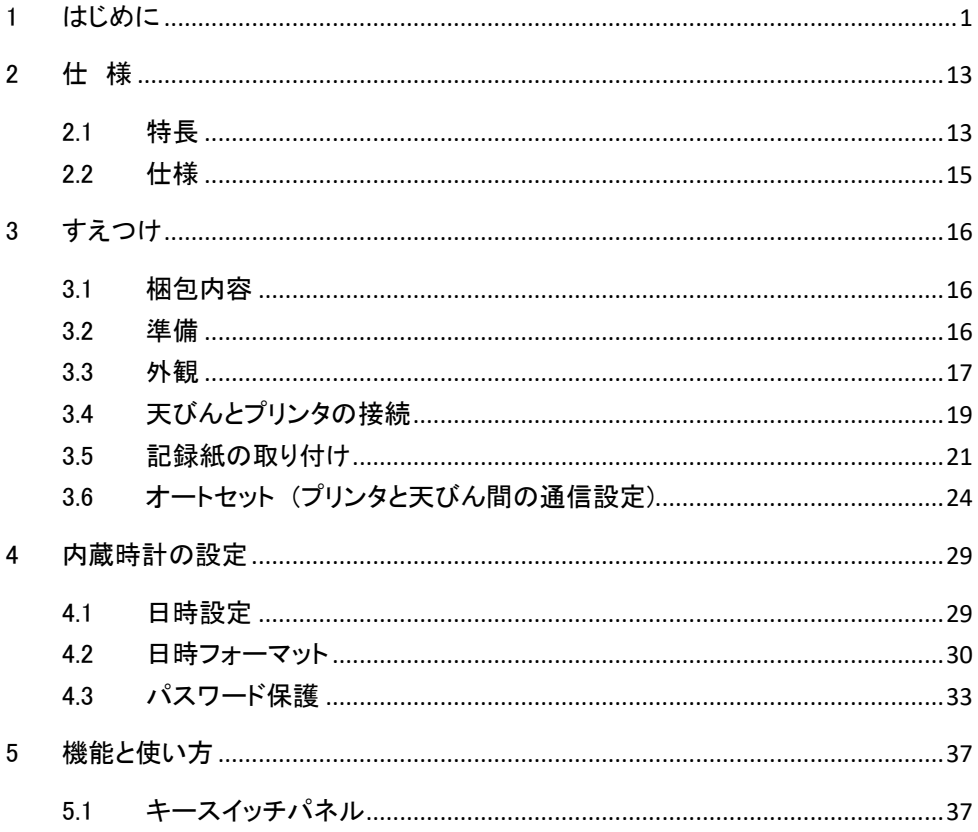

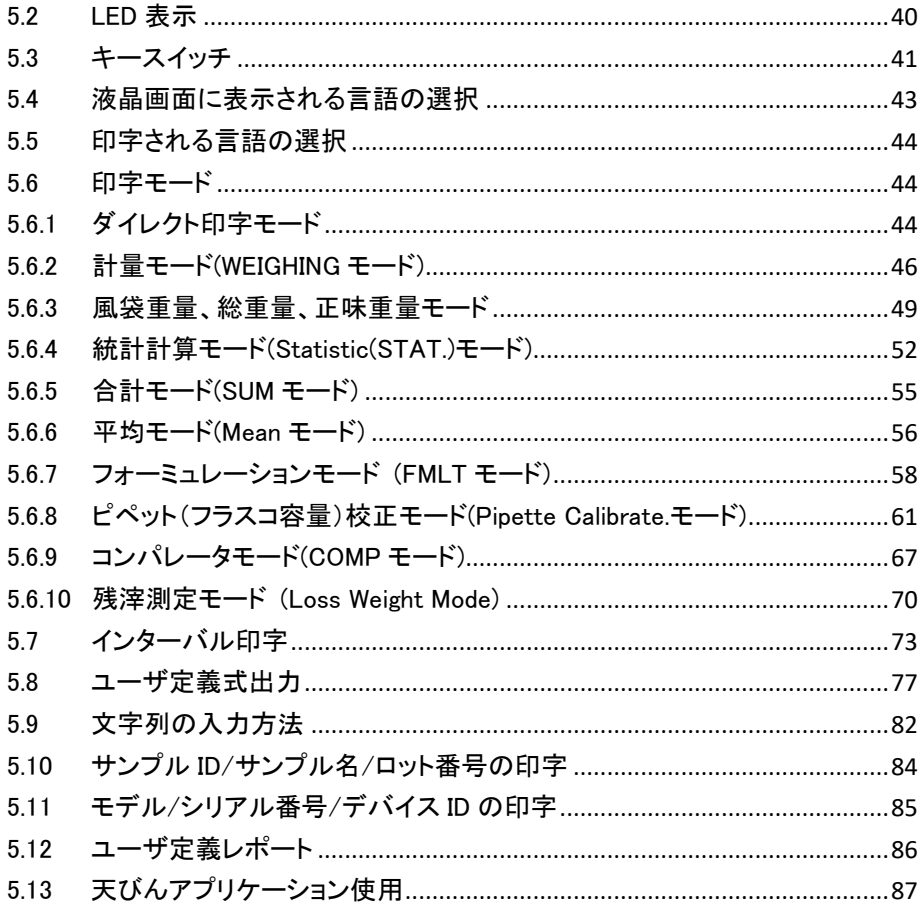

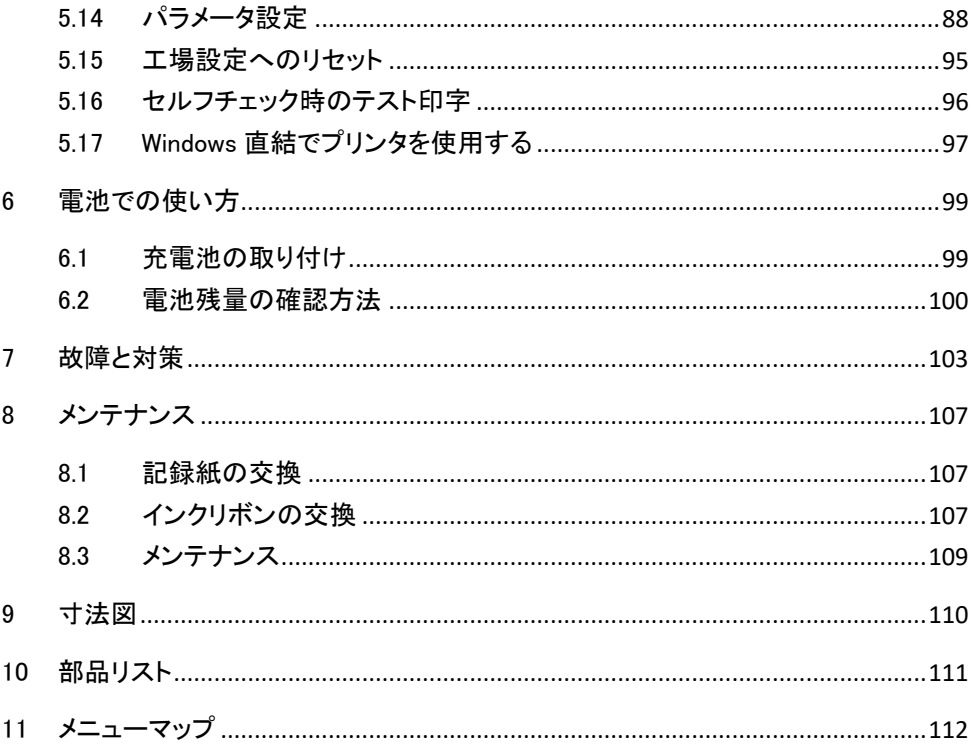

# 1 はじめに

このたびは本製品をお買い上げいただきありがとうございます。

島津電子天びん用電子プリンタEP-110は、コンパクトな外観で、化学及び製薬業界の GLP、GMP証明の品質要求事項を満たす事ができます。基本的な印字から様々なアプ リケーションまで、プリンタEP-110はユーザに柔軟な選択肢を提供します。

この取扱説明書をよく読んで、内容に従って正しく使用してください。また、読み終わっ たあとも、この取扱説明書を本製品とともに大切に保管し、いつでも参照できるようにし てください。

当社ホームページ (https://www.an.shimadzu.co.ip/products/balances/) から取扱説 明書(PDFファイル)をダウンロードできます。

# お願い

・本製品の使用者または使用場所に変更がある場合には、その変更先の使用者に必ず この取扱説明書をお渡しください。

- ・取扱説明書を紛失または損傷された場合は、すみやかに当社営業所または代理店に 連絡してください。
- ・取扱説明書には安全に作業していただくために、安全上の注意事項を記載していま す。本製品を使用する前に必ず「安全にお使いいただくために」をお読みください。

● おことわり

- この取扱説明書の内容は改良のために、将来予告なしに変更することがあります。
- ・ この取扱説明書の内容は作成にあたり万全を期しておりますが、万一、誤りや記載 もれなどが発見されても、ただちに修正できないことがあります。
- ・ 取扱説明書の著作権は、株式会社 島津製作所が所有しています。当社の許可な く内容の一部または全部を転載/複製することはできません。
- ・ Microsoft, Windows および Excel は米国 Microsoft corporation の米国及びその他 の国における登録商標です。その他、本書に掲載されている会社名、製品名は、そ れぞれ各社の商標及び登録商標です。なお、本文中には TM、®マークは明記して いません。
- ・ 文中の会社名・団体名・製品等は、それぞれ各社・各団体の商標または登録商標 です。
- ・ Windows 直結機能がすべてのパソコンで問題なく動作することを当社は保証いたし ません。この機能によって発生するいかなる不具合についても当社は責を負いま せん。
- ・ 重要なデータやプログラムなどは必ず事前にバックアップを取ることをおすすめしま す。

© 2015 Shimadzu Corporation. All rights reserved.

# ⚫ ユーザ登録のお願い

# 安心して製品をお使いいただくために

# ユーザ登録をお願いします。

製品保証の請求をするときに必要になりますので、下記当社ホームページより必ずユ ーザ登録をしてください。

・当社ホームページ

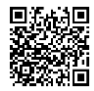

[\(https://www.an.shimadzu.co.jp/forms/balance/user/index.html](https://www.an.shimadzu.co.jp/forms/balance/user/index.html))

ユーザ登録をしていただきますと、当社製品とサービスに関する情報を優先的に提供 いたします。

※ 併せてアンケートへの回答もよろしくお願いします。

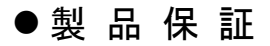

当社は本製品に対し、以下のとおり保証をいたします。

### 保 証 期 間

お買い上げ日より 1 年間有効(ただし、日本国内に限ります。)

### 保 証 内 容

保証期間内に当社の責により故障が生じた場合は、その修理または部品の代替 を無償で行います。

(この保証は日本国内でのご使用のみを対象とさせていただきます。)

### 保 証 除 外 事 項

保証期間内であっても、次に該当する故障の場合は保証の対象から除外させていた だきます。

- 1) 誤ってお取り扱いになった場合
- 2) 当社以外で修理や改造などが行われた場合
- 3) 故障の原因が機器以外の理由による場合
- 4) 高温多湿、腐食性ガス、振動など、過酷な環境条件の中でお使いになった 場合
- 5) 火災、地震その他の天災地変、放射性物質や有害物質による汚染、および 戦争や暴動、犯罪を含むその他の不可抗力的事故の場合
- 6) いったん据え付けた後、移動あるいは輸送された場合
- 7) 消耗品およびこれに準ずる部品

# ⚫ アフターサービス

本製品が正常に動かないときは、「7.故障と対策」に従って点検・処置をして下さい。 それでも改善されないときや、それ以外の故障と考えられる現象が発生したときは、当 社サービス会社(裏表紙に記載)に連絡してください。

### ● 部品の供給期間

本製品の補修部品の供給期間は、製造打ち切り後7年としています。

この供給期間以降は、保守部品の供給にお応えできない場合があります。あらかじめ ご了承ください。

ただし、当社の純正部品でないものは、製造した会社の定める供給期間とさせていただ きます。

●安全上のご注意

必ず守ってください

プリンタを安全に正しく使用していただくために、次の注意事項をよく読み、守ってくださ い。

誤った使い方をしたときに生じる危害や損傷の程度を、次の表示で区分し、 説明しています。

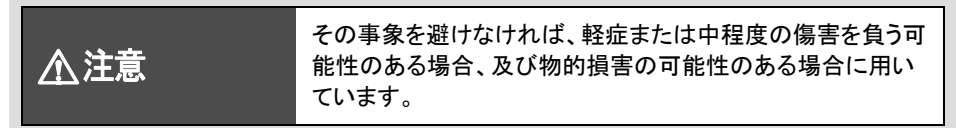

内容の種類を次の絵記号で区分し説明しています。

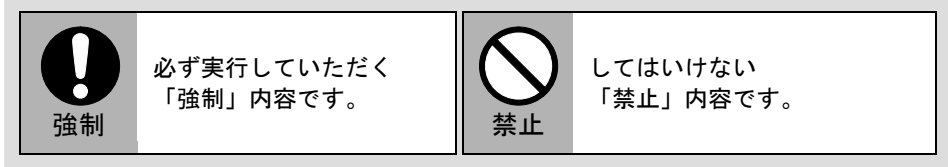

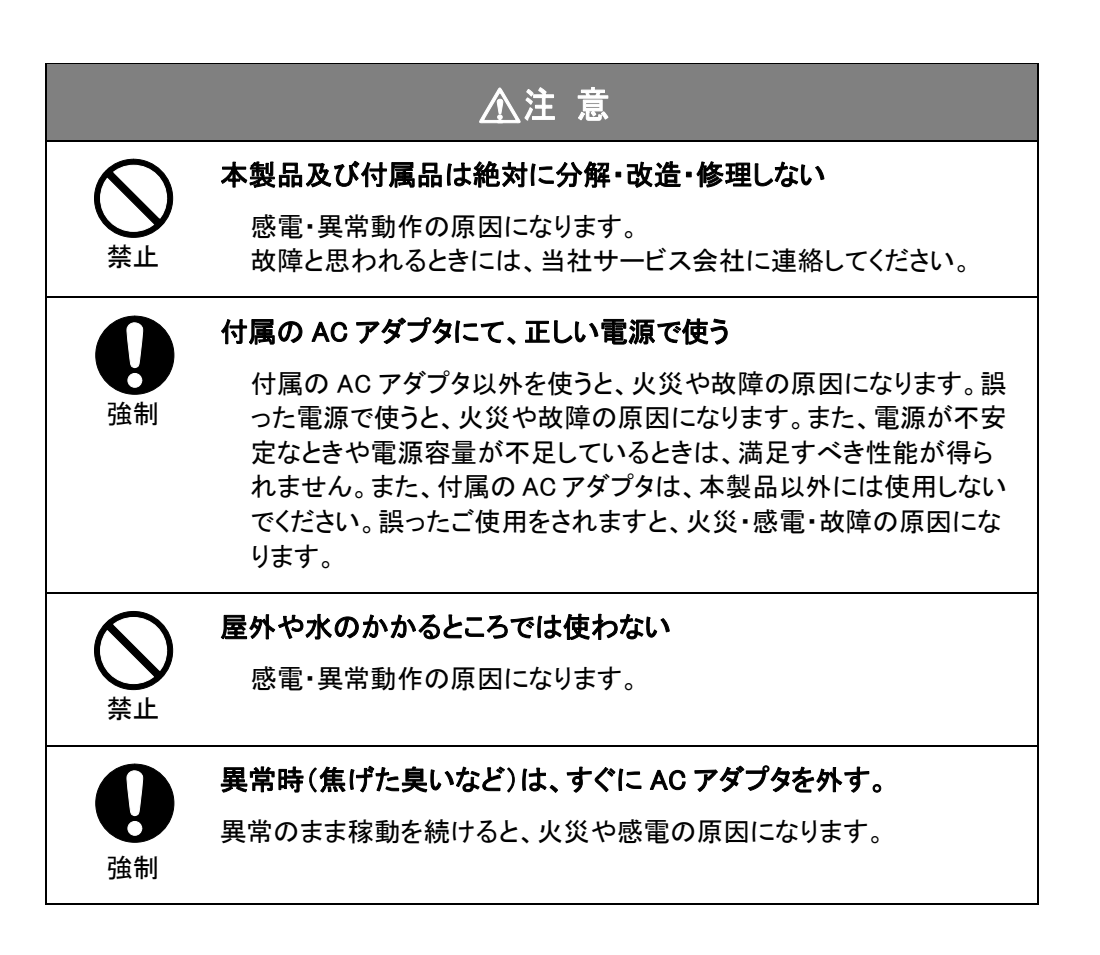

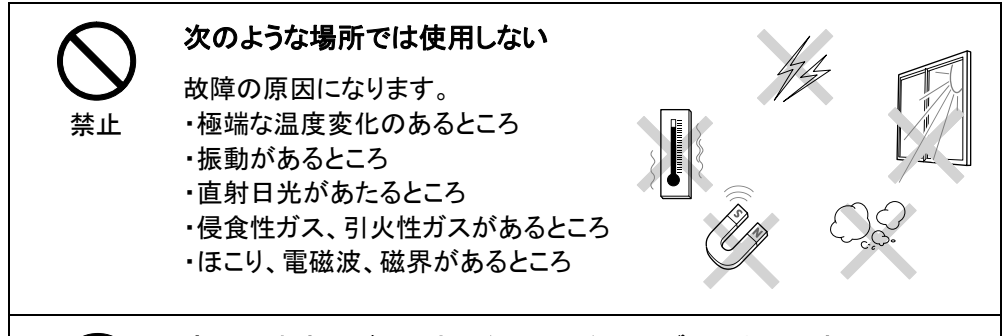

# 強制

### 室内の丈夫でがたつきのない平らなテーブル、または床の上に設 置する

不安定な場所に置くと、けがや故障の原因になります。 測定作業には十分なスペースを確保して下さい。.

# 強制

### 注意深く、丁寧に取り扱う

本製品は精密機器です。衝撃を与えると故障の原因になります。 長期間の保管が必要なときは、製品納入時の梱包を使ってください。

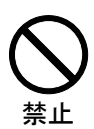

### コネクタには当社指定の天びん以外は接続しない

異常動作の原因になりますので、トラブル防止のため、必ず、この取り 扱い説明書に記載された方法で接続して下さい。

### 電磁両立性

本製品は、電磁干渉(放射)はクラスB、電磁感受性(イミュニティ)は基本的電磁環境と して欧州の規格EN61326-1に適合しています。

本製品はグループ1の機器です。

グループ1機器:グループ1は、グループ2機器として分類されない、この規格の適用範 囲内のすべての機器を含みます。

グループ2機器:グループ2機器は、9 kHz~400 GHzの周波数範囲の無線周波エネル ギーが材料処理または検査や分析のために、または電磁エネルギーの伝達のため に、電磁放射、誘電および/または静電結合の形で意図的に生成されて使用される か、もしくは局所的にだけ使用されるすべてのISM RF機器を含みます。

### ・放射(電磁干渉)

本製品はクラスBの製品です。

クラスB機器は、住居環境内および家電用として使用する建物に給電する低電圧電源 網に直結する施設内の場所での使用に適した機器です。

本製品の近くで使用している機器に電磁障害が発生した場合は、これらの機器と本製 品との間に適切な距離を置いて外乱をなくしてください。また、本製品を他の機器と接 続した場合、想定以上の電磁波(ノイズ)が発生する可能性があります。接続した機器 が正常に動作することを確認してください。

### ・EN61326-1 イミュニティ(電磁感受性)

これらの規格に準拠しているからといって、製品が試験されたレベルよりも強い電磁干 渉のレベルで動作することを保証するものではありません。本製品は外部からの電磁 的な影響により、計測結果や動作に一時的な誤差が生じるおそれがあります。電磁環 境の対策が不十分で、製品が操作不能な状態になった場合は再起動してください。

#### 工業環境に本製品を設置し使用する場合

強いレベルの電磁ノイズを放出するデバイスから離れた場所に製品を配置して ください。

強いレベルの電磁ノイズを放出するデバイスの電源から分離された電源を使用して ください。

#### 静電気を防ぐためには

作業者は、製品に触れる前に必ず接地された金属構造物に触れて、体内に蓄積され、 た静雷気を放雷してください。

電源を入れている間は、ケーブルに接続されていない端子やコネクターに触れないで ください。

工業環境に機器を設置や使用する前に、次の対策を講じてください。

・電磁ノイズの強い機器から離れた場所に設置する。

・別の電源から電源を供給する。

・静電気の蓄積を防ぐための対策をする。

# 2 仕 様

### 2.1 特長

- ➢ 高速ドット印字 :印字は長期的な保存に適しています。
- ➢ 128 x 64 OLED 表示
- ➢ Tare(風袋引き)キー付
- ➢ 時計内蔵:時計なしの天びんでも時刻と日付を印字する事ができます。
- > ダイレクト印字モード:天びんの元々の出力モードで印字します。
- ➢ 計量モード:GLP に準拠した計量レポートを作成します。
- ➢ 風袋重量/総重量/正味重量出力モード:このモードでは、風袋重量、総重量、 正味重量をプリントし、自動的に総重量/正味重量を計算することができます。
- ➢ 統計モード:このモードでは最大 999 サンプル分の統計レポートが作成され、 平均値、標準偏差、合計、最大値、最小値、その差分などを出力します。64 ビ ットで計算されます。
- > 合計モード: サンプルの合計値を計算します。
- > 平均モード: サンプルの平均値を計算します。
- ➢ フォーミュレーションモード:調合中の各成分の重量を表示・出力しつつ風袋引 きを行い、最後にその総量を出力するモードです。
- ➢ ピペット校正記録:天びんと接続するだけで簡単に効率的にピペット、フラスコ

容量の校正ができます。校正結果は自動計算され、校正記録を印字します。

- ➢ コンパレータモード:閾値を設定することにより、天びんから出力される重量に 応じて自動的に"HIGH(上)"、"LOW(下)"、"OK(合格)"の判定結果を印字しま す。
- ➢ 残滓測定モード:薬包紙(風袋)にサンプルが付着して残ってしまった場合でも、 はかり取れた正味の量を容易に計算することができます。薬包紙に付着しや すい粉体サンプルを計量する場合に便利です。
- ➢ 編集可能なヘッダーとフッター:ダイレクト印字モードを除く全てのモードで、計 量値にヘッダーとフッターを付与することができます。ヘッダーには製造者情報、 器物、シリアル番号、デバイス ID、サンプル ID/サンプル名/ロット番号、データ /時刻、ロット番号が含まれます。フッターには、終了時間、データ、署名などが 含まれます。それぞれの項目は個別に有効/無効を選択できます。
- ➢ サンプル ID、サンプル名、ロット番号:入力、印字することができます。
- ➢ オートプリント:セットした間隔、繰り返し時間に応じて自動的に計量データを印 字します。任意のモードで有効にすることができます。
- ➢ ユーザ定義式出力:y=Kx+B の一次方程式を通して結果を再計算し、単位を定 義することができます。
- ➢ オートセット:通信パラメータを自動的に識別、セットする事ができます。1行の 文字数も識別、レポートに適当なフォントが選択されます。
- ➢ パスワード保護:日時の意図せぬ変更を防ぎます。
- ➢ プリンタの電源は AC アダプタまたは充電池から供給できます。

### 2.2 仕様

- ※ 印字
	- ➢ 印字方式:8 ピン往復インパクトドットマトリックス.
	- ➢ 印字速度:約 1.7 行/秒
	- ➢ 文字寸法(ASCII):約 1.7mm (幅) ×約 2.6mm (高さ)
	- ➢ 印字部信頼性:100 万行
- ※ 記録紙
	- ➢ サイズ:57mm(幅)×50mm(外径).
	- ➢ 種類 :普通紙
- ※ インクリボン: ERC-22 (長寿命タイプ)
- ※ インターフェイス: RS232C DB9
- ※ 電池:ニッケル水素(NiMH)充電池, 1500mAh-2500mAh.
- ※ 電源
	- ➢ AC アダプタ:入力 AC100-240V,50/60Hz;

出力 DC 12V/2.0A. + - -

- ※ 設置環境:温度 5~45℃、湿度 10~80%、屋内使用に限る
- ※ 汚染度:2
- ※ 過電圧カテゴリー:II
- ※ 高度:2000m まで

# 3 すえつけ

### 3.1 梱包内容

梱包を開けて、以下の標準梱包品が揃っていることを確認して下さい。

- ➢ プリンタ EP-110 (1 ヶ)
- ➢ AC アダプタ (1 ヶ)
- ➢ 記録紙 (2 ヶ)
- ➢ 接続ケーブル (2 種類)
- ➢ 取扱説明書 (2 冊(和/英))

注:リボンカセットはプリンタに最初からセットされています。

### 3.2 準備

EP-110 には複数の電源プラグアダプタを付属しています。国/地域に応じて適切な 電源プラグアダプタを選んで取り付けてください。

# 3.3 外観

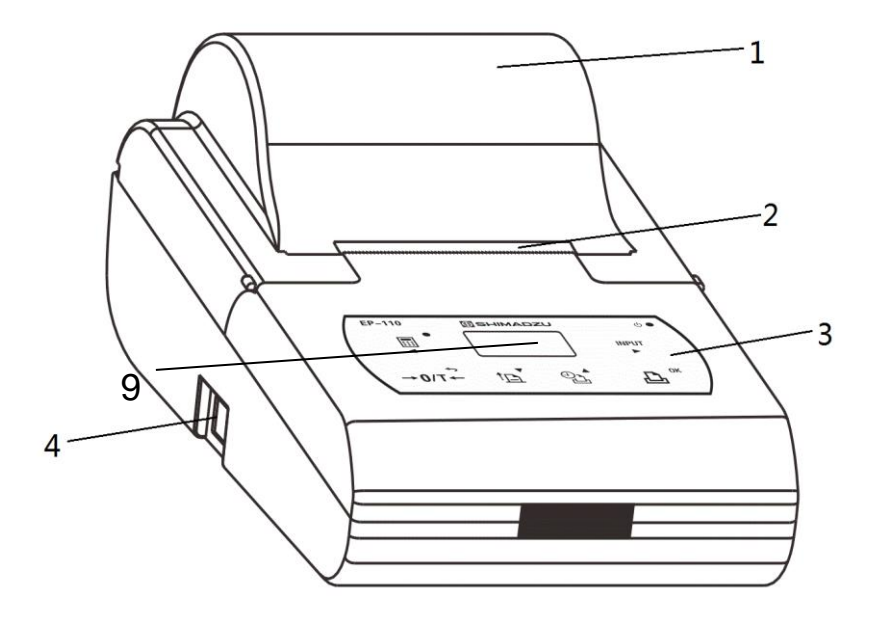

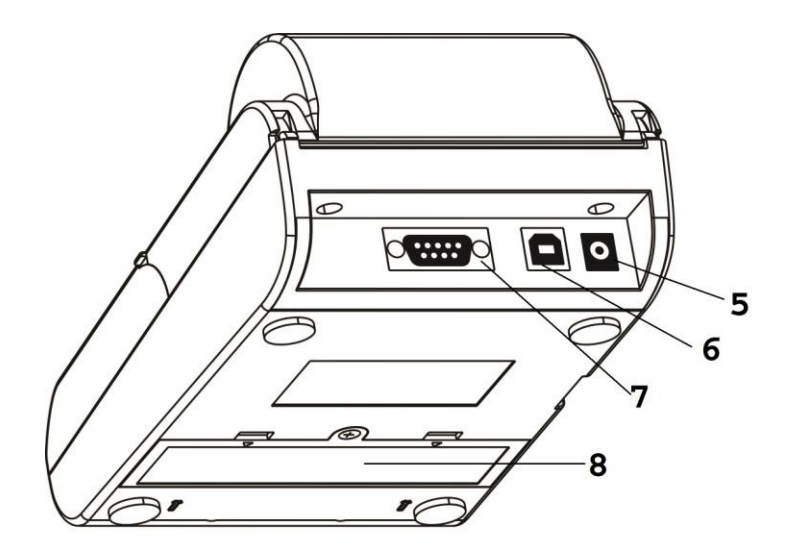

1. ペーパーカバー 2. カッター 3. キースイッチ 4. 電源スイッチ 5. 電源ジャック 6. USB ポート 7. RS232 ポート 8. 電池カバー 9. 液晶画面

※USB ポートはソフトウェアのバージョンアップ時に使用します。USB ケーブルと PC をご準備ください。<https://www.an.shimadzu.co.jp/products/balances/>にアクセス し最新版のソフトウェア、取扱説明書をダウンロードできます。

### 3.4 天びんとプリンタの接続

1. プリンタと天びんの接続は電源を切った状態で行って下さい。ケーブル接続に は方向性がありますので、プリンタ側は下図を参照して正しく接続して下さい。 もう一方の端子は天びん側に接続されます。天びんの取扱説明書を参照の上、 接続して下さい。

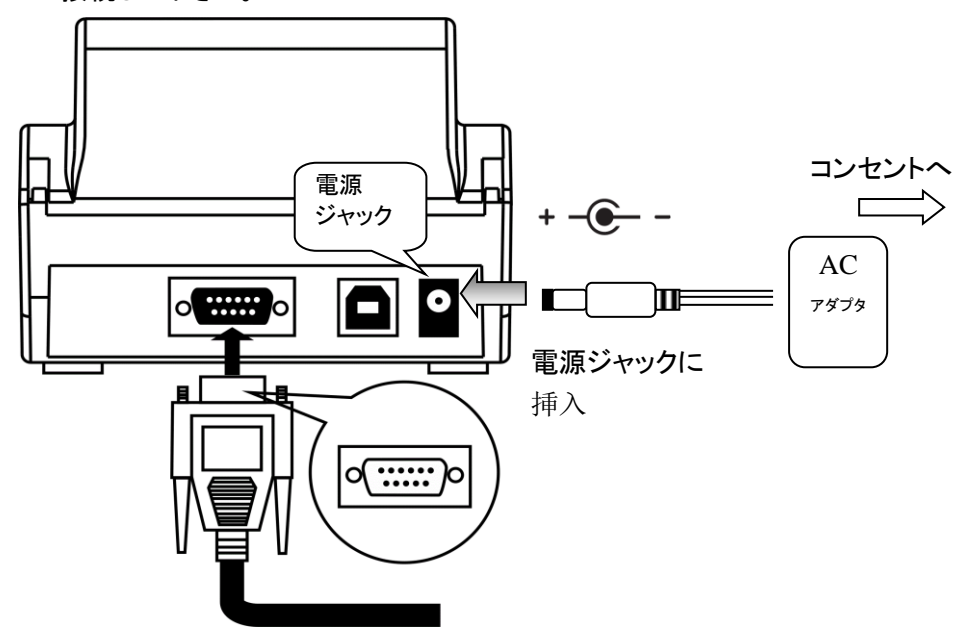

※下図の接続ケーブルを使用する場合は、フェライトコアの付いている方をプ

リンタ側に接続してください。逆方向に接続すると正常に動作しない場合が あります。

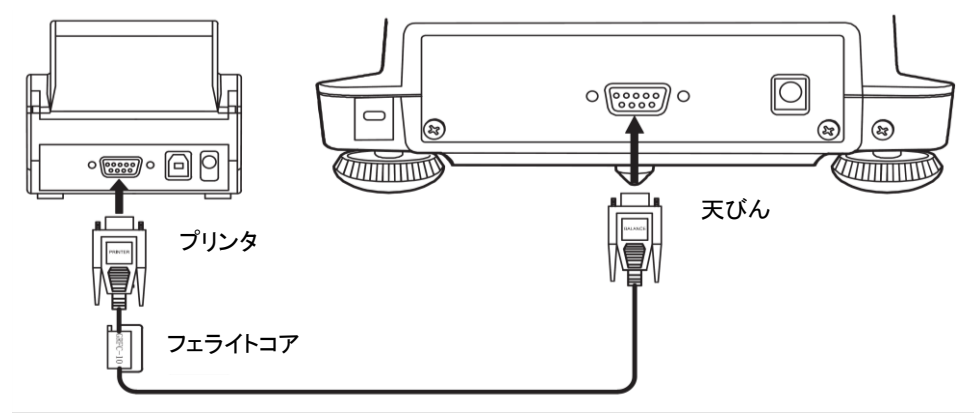

- 2. AC アダプタの出力プラグをプリンタ本体の電源ジャックに挿入し、AC アダプタ の電源プラグを指定された電圧のコンセントに挿入して下さい。充電池を使用 する場合はこの手順をスキップして"6.1 充電池の取り付け"を参照ください。
- 3. 天びんとプリンタの電源をオンにして下さい。 (スイッチオン状態 '|')

禁止 機器の損傷を防ぐため指定外のケーブル、AC アダプタを 使用しないでください。

### 3.5 記録紙の取り付け

1. ペーパーカバーを開けます

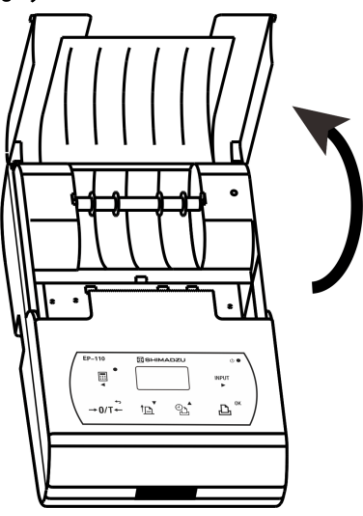

2. 図のように付属の記録紙軸を記録紙の芯に通します。

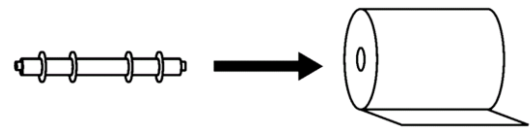

3. 図の方向に記録紙軸を軸受け部に載せます。

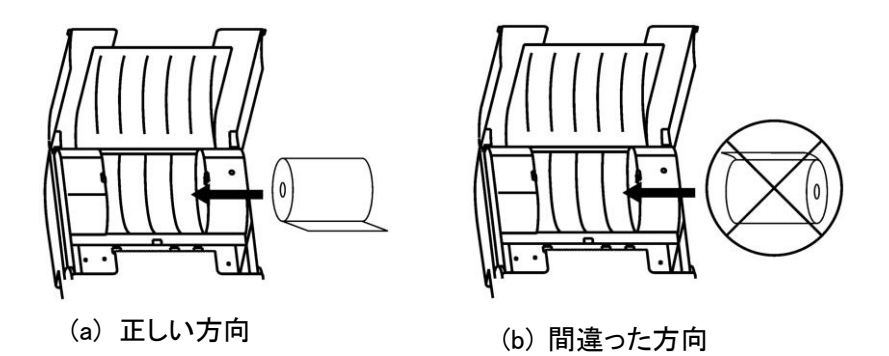

4. 図のように記録紙の先端を記録紙挿入口に差し込みながら キーを押し、 記録紙の先端が上に出るまで記録紙を送ります。

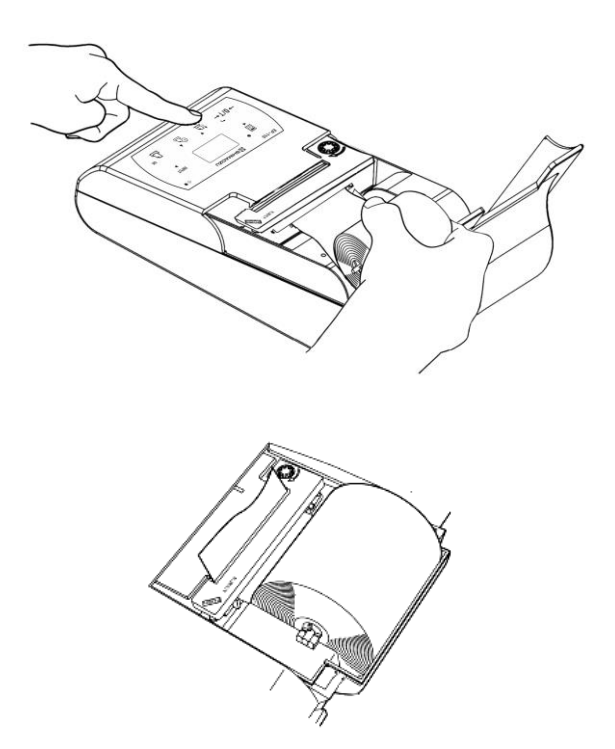

新しい記録紙に交換する際、古い記録紙は取り除いて下さい。

注:損傷した記録紙、インクリボンは使用しないで下さい。また、指定外の記録紙、 インクリボン、電源、接続ケーブルなどはプリンタの損傷を避ける為、ご使用に ならないで下さい。

### 3.6 オートセット (プリンタと天びん間の通信設定)

プリンタと天びん間の通信設定は通常動作をするのに完全な互換性が必要とされ ます。この機能は天びんと互換性があるように自動的通信パラメータを認識し設定 することができます。この機能は誤った通信設定によって生じる問題を解決すること ができます。

操作方法:

- 1. 最初にプリンタと天びんが適切に接続されているか、天びんが正常であること を確認します。
- <u>2. プリンタのスイッチをオフし $\lfloor \frac{{\bf A}}{2} \rfloor$ キーを押しながら、プリンタのスイッチをオン</u>

して、以下の内容がプリントアウトされるまでキーを押し続けます。

--------Auto-Set--------Please send data to pri nter, the printer will o utput the results immed iately, if the printer d oes not respond, it mean that printer does not r eceive data.

3. 天びんの印字キー(PRINT キー)を押し、データ通信が検知されるとプリンタか らビープ音が聞こえます。プリンタがすぐにそのデータを解析し正しい通信設 定と受信したデータを印字します。もし、プリンタに反応が無い場合は、接続ケ ーブルが正しいか、天びんの印字キーが押された後に通信されたデータが正 しいか確認下さい。

#### 注:必ず天びん側の印字キー(PRINT キー)を押してください。

- 4. 天びんの通信設定と表示値が印字されたら、承認として △ △ トーを押すと プリンタは通常の動作状態に戻ります。
- 5. オートセット機能が働いていれば、LALLコキー或いは天びんの印字キー (PRINT キー)を押すと、プリンタは通常印字をします。
- 注:
- ➢ オートセット機能を使って通信設定した後、印字できない場合は、"5.14 パラメ ータ設定"の"COMM.Set"を参照して、手入力でプリンタと天びんの通信設定 をハンドシェイクなしに合わせてください。特に天びん機種 AT シリーズ、 TW/TX/TXB シリーズの場合、以下の①~③の手順どおりに手動で通信設定 をしてお試しください。また、天びんELBシリーズ、水分計MOC63uなどの印字 キー(PRINT キー)の無い機種ではオートセット機能は使用できません。このた

#### め、同様に以下の手順を参照して手動で通信設定を行ってください。

#### ① 次の順序で電源を入れてください。

- 1. プリンタ EP-100/110 の電源をオンにする。
- 2. 天びんの AC アダプタ、または水分計の AC コードをコンセントに差 す。

TXB シリーズは[BREAK]キー、ELB シリーズは[ON/OFF]キー、 MOC63u は[POWER]キーを押す。

### ② 天びん付属の取扱説明書を参照し、以下の通信設定に合わせてくださ い。

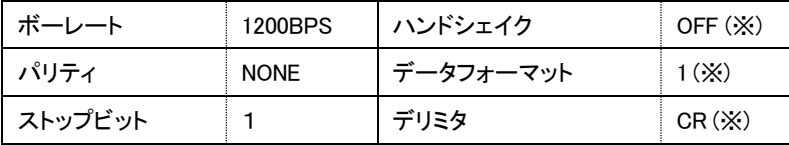

(※) は ELB シリーズにはないため設定不要です。

# ③ 下記の手順でプリンタの通信設定を[ハンドシェイク なし]にあわせてくだ さい。

1. 印字可能な状態で、 ムーキーを 2秒以上押し続けて下図のように

設定メニューに入ります。

2.  $\left[\begin{array}{c} \boxed{!0} \end{array}\right]$ キーを 2 回押してサブメニュー「3.COMM. Set 」を選択し、 Д キーを押すと下図のとおりサブメニューに入ります。

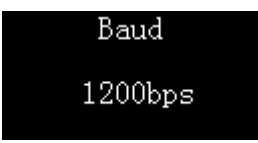

3.  $\left\lfloor \frac{t_{\text{in}}}{T} \right\rfloor$ キーを 4 回押して Handshake メニューに切替えます。下図のよ うに現在、設定されている項目が表示されます と Handshake メニューに入り、設定項目が表示されます。

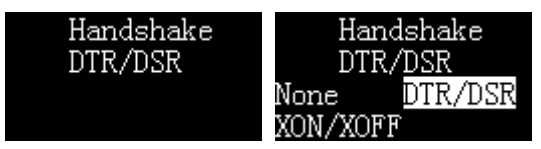

4.  $\frac{|\mathbb{D}|}{2}$ キーを押すと選択項目が反転表示されるので「None」が反転表

示されるまで、続けて押します。その時に キーを押すと Handshake メニューで「None」が設定されます。

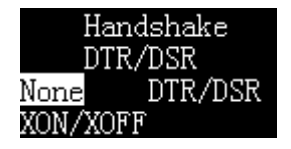

5. 下図のとおり、「Handshake None」と表示されたら設定は完了です。  $\rightarrow$  0/T $\leftarrow$ キーを 2 回押して印字スタンバイ状態 (DIRECT モード)に戻 ってください。

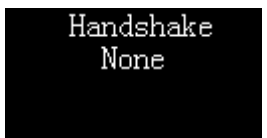

# 4 内蔵時計の設定

### 4.1 日時設定

プリンタを初めてご使用の際、あるいは時刻が合っていない場合は日時を設定下さ い。パスワードが設定している場合は、パスワードの入力を要求されます。"4.3 パ スワード保護"を参照ください。

1. 印字スタンバイ状態で、 → キーを 2 秒以上押すと下図表示になります。

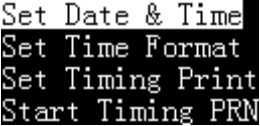

2.  $\begin{bmatrix} \overline{\mathbf{L}} & \overline{\mathbf{L}} \\ -\overline{\mathbf{L}} & \overline{\mathbf{L}} \end{bmatrix}$ キーを押すと選択され、日時設定に入ります。

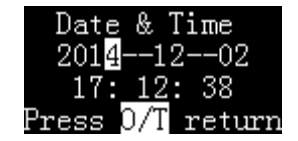

3. (■) キーか (\*\*) キーを押してカーソルの位置を移動し、 いつ キーで数値を減 少、 <sup>©△</sup>)<br>少、 <sup>©△)</sup>キーで数値を増加できます。 エーターを押すと決定して次のパラメ —タに移ります。また、 –<br>一タに移ります。また、 – → キーを押さず、入力位置を 1 桁目のまま変更せず、 |%゚]<br>|△゚]キ—を押し続けても2桁目の数値が繰り上がり変更されます。 |→0/T+|<br>|→0/T+| キーを2回押して印字スタンバイ状態に戻ります。

### 4.2 日時フォーマット

日時印字フォーマットを変更する事ができます。パスワードが設定している場合は、 パスワードの入力を要求されます。"4.3 パスワード保護"を参照ください。

1. 印字スタンバイ状態で、 $\overset{\text{\tiny{(O)}}^{\star}}{\longrightarrow}$ キーを 2 秒以上押すと下図表示になります。

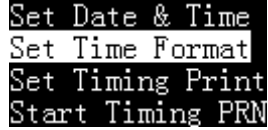

2. 「<mark>『</mark>』キーか ②」を押して"Set Time Format"を選択し、LA 」キーを押して決 定します。

> Date&Time format yyyy-mm-dd

ヾ<br>」キーを押すと下記の表示になるので <sup>[1<u>ŭ</u>]</sup> キーか <sup>@^</sup>」キーを押して以下  $\mathbf{p}$ の中から日付の並びを選択し  $\overline{\mathbf{B}}^{\mathbb{R}}$ キーを押して決定します。

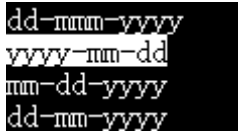

3. 「 $\boxed{\mathbb{E}}$ キーか $\boxed{\mathbb{S}}$ を押して"Date Separator"を選択し、 $\boxed{\mathbb{E}}$ キーを押して決定 します。

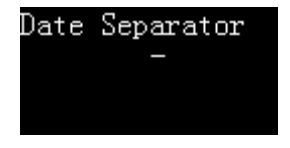

**(■) <sub>キーか</sub> (<sub>■®™</sub>)** キーを押して以下の中から日付間の区切りシンボルを選択し、

 $\mathbf{D}$ キーを押して決定します。

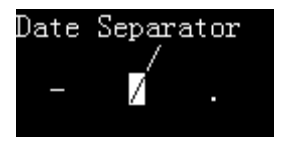

|→0バ<del>・</del>|<br>|→0バ・||キーを2回押して印字スタンバイ状態に戻ります。
## 4.3 パスワード保護

EP-110 を使用すると、日付と時刻に不正な変更を防止するために 6 桁のパスワー ドを設定することができます。

## パスワードの設定

1. "5.14 パラメータ設定"を参照して、"Normal set"メニューに入って"Password" を選択すると以下の表示になります。

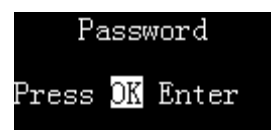

2.  $\frac{\left(\frac{\mathbf{A}}{\mathbf{B}}\right)}{2}$ キーを押すと、パスワードを設定していない場合は、下記の表示になり ます。

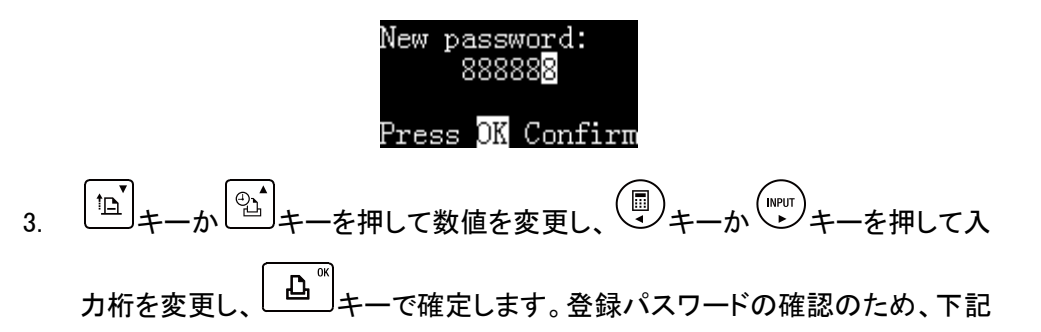

の表示になるのでもう一度パスワードを入力します。

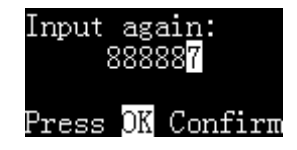

4. 入力完了すると下記の表示になり、 キーを2回押して印字スタンバイ状 態に戻ります。

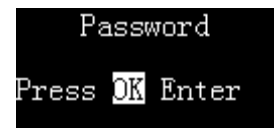

正しく入力されると直ちにパスワードが有効になります。"4.1 日時設定"、"4.2 日時フォーマット"を変更する場合、正しいパスワードの入力を要求し<del>続け</del>ま す。

注:

- ➢ パスワードを"888888"に設定するとパスワード保護は解除されます。
- ➢ 適切にパスワードは保管してください。パスワードを失うと日時と日時フォーマ ットの変更はできません。

# パスワードの変更

1. "5.14 パラメータ設定"を参照して、"Normal Set"メニューに入って"Password" を選択すると以下の表示になります。

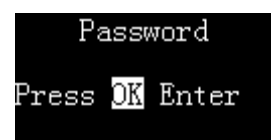

2.  $\boxed{\Delta}^{\text{a}}$ キーを押すと、パスワードが以前に設定されていた場合、下図の表示 になり、以前にセットしたパスワードの入力が要求されます。

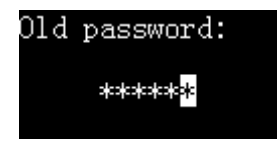

3. 正しいパスワードを入力すると、前述の"パスワードの入力"に従い、新しいパ スワードを設定できます。

注:

➢ パスワードを"888888"に設定するとパスワード保護は解除されます。

4.パスワードを設定した後、改めて"888888"に設定しなおした場合、下図の表示 になり、パスワード保護は解除されます。

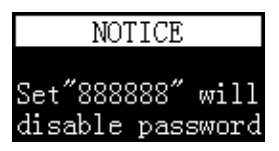

5.  $\left[\begin{array}{c} \begin{array}{c} \square \end{array} \right]$ キーを押すと下図の表示になり $\left[\begin{array}{c} \rightarrow 0 \end{array} \right]$ キーを2回押して印字スタンバイ状 態に戻ります。

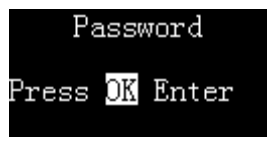

5 機能と使い方

# 5.1 キースイッチパネル

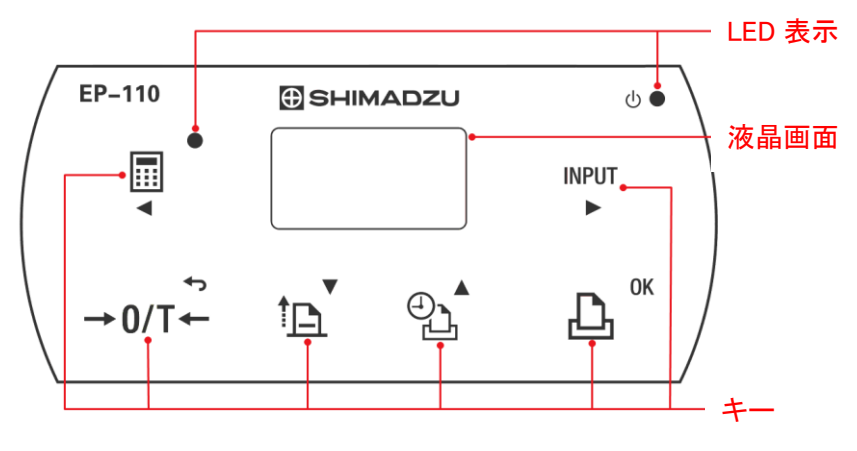

キースイッチ

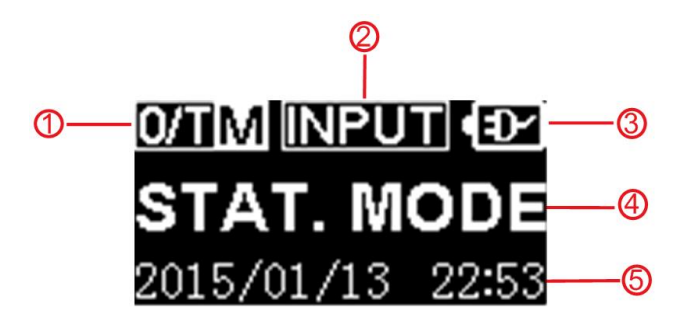

ディスプレイ

① :自動風袋引き状態表示 :自動風袋引き:オフ:電源投入時の初期設定 **044 A 白動風袋引き オン** 計量データを受信する毎に自動的に"風袋引き"のコマンドが天びんに送られ ます。

② :サンプル ID/サンプル名/ロット番号アウトプット ■■■ この表示が出たら、1 つ或いは複数の項目の入力機能が有効になっ ています。サンプル ID/サンプル名/ロット番号/ユーザ定義出力が含まれま す。

③ :電源

: AC アダプタでの使用中で、充電池も取り付けられています。 : AC アダプタでの使用中で、充電池は取り付けられていません。 : 充電池での使用中で、容量が十分にある状態です。 :充電池での使用中で、残容量が 10%以下です。

④ :現在の印字モード設定

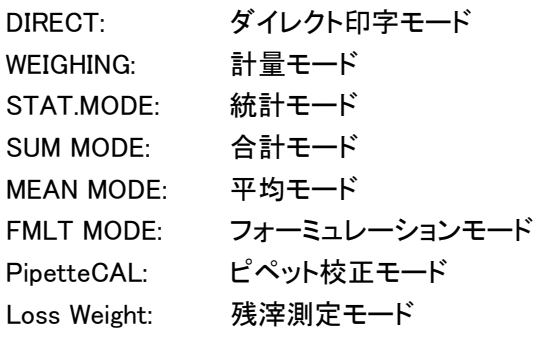

⑤ :現在の日時

### 5.2 LED 表示

 $\bullet$ ■゜<br>■゜ダイレクト印字モードが選択されていない場合に点灯します。

 $\circlearrowleft$  = この LED の状態に関しては下表参照:

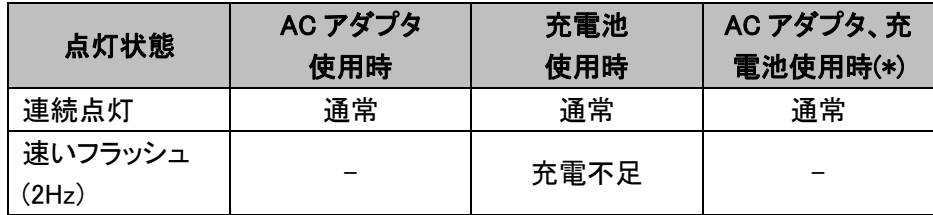

※ 充電池が入った状態で AC アダプタを差すと AC アダプタが優先されます。

#### 5.3 キースイッチ

- : ダイレクト印字モード時、印字モードを選択するにはこのキーを押して下さ い。もう一度押すと現在のモードを終了し、ダイレクト印字モードに戻ります (" hold run mode "機能が無効の場合) (5.14 参照)。また、2 秒以上この キーを押し続けると"5.13 天びんアプリケーション使用"に切り替わります。 また、文字入力画面でこのキーを押すと入力候補文字を選択するカーソル が一つ左の文字に移動します。左端にカーソルがある状態でこのキーを押 すとカーソルが右端に移動します。
- (<sub>™ण)</sub><br>└<del>'</del>)・このキーを押すと、 入力機能選択リストが現れます。 サンプル ID/サンプル 名/ロット番号/ユーザ定義計算を有効にする為に使用されます。また、文 字入力画面でこのキーを押すと入力候補文字を選択するカーソルが一つ 右の文字に移動します。右端にカーソルがある状態でこのキーを押すとカ ーソルが左端に移動します。
- :天びんに風袋引き(ゼロ表示)をさせます。2 秒以上押し続けるとオートテア 機能の有効/無効を切り替えます。パラメータ設定時には、設定の上位段 階に戻るか、変更をキャンセルします。また、文字入力画面でこのキーを

押すと選択されている入力候補文字の右端 1 文字を削除します。入力画 面でこのキーを 2 秒以上押し続けると、現在選択されている入力候補文 字を全て消去します。また、入力候補文字が何も選択されていない状態 でこのキーを 2 秒以上押し続けると、編集中の内容はキャンセルされ、文 字入力画面に入る前の状態に戻ります。

## $\mathbb{E}$

1回押すと1行、記録紙の紙送りをします。押し続けると離すまで連続で紙送 りをします。パラメータ設定時には、次の設定にスキップするかパラメータ 設定値を減少します(2 秒以上押し続けると早送りになります)。文字入力 画面でこのキーを押すと入力候補文字を選択するカーソルが一つ下の文 字に移動します。下端にカーソルがある状態でこのキーを押すと、次の入 力候補選択画面に切り替わります。

ి∆ౕ |<br>|·現在の日時を出力します。約 2 秒以上押し続けると日時をセットできます。

パラメータ設定時には、次のメニューに移動するかパラメータ設定値を増加 します(2)秒以上押し続けると早送りになります)。文字入力画面でこのキー を押すと入力候補文字を選択するカーソルが一つ上の文字に移動します。 上端にカーソルがある状態でこのキーを押すと、ひとつ前の入力候補選択 画面に切り替わります。

# Д :天びんから計量データを出力させます。約 2秒以上押し続けると設定モー ドに入ります。パラメータ設定/入力時には、現在の設定項目を決定するか、 パラメータ変更を決定します。文字入力画面でこのキーを押すとカーソル 位置の文字が入力候補として選択されます。入力画面でこのキーを 2 秒以 上押し続けると、現在選択されている候補文字で決定し、文字入力画面に 入る前の状態に戻ります。

## 5.4 液晶画面に表示される言語の選択

プリンタの電源を入れて、EP-110 型名が表示されている時に <sup>→0/T+</sup> 下さい。

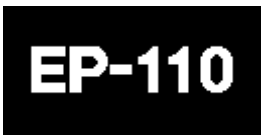

言語リストから [^^] か (2^) キーを押して言語を選択します。 上凸 定されます。

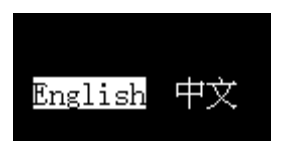

# 5.5 印字される言語の選択

印字される言語の選択には、"5.14 パラメータ設定リスト"を選択し"Printout"メニュ ーから"Printout language"を設定して下さい。

# 5.6 印字モード

# 5.6.1 ダイレクト印字モード

プリンタ電源投入時、または他のモード終了時、常にこのモードが選択されていま す。(" hold run mode"機能が無効の場合)("5.14 パラメータ設定"参照)

このモードでは,  $\frac{\left(\frac{11}{2}\right)}{2}$ キー, または天びんの印字キー(PRINT キー)を押す度に、 天びんからのデータが追加情報なしで直接印字されます。

操作方法:

- 1.  $\Box$  LED が消灯している場合はダイレクト印字モードが選択されています。消 灯していない場合は (■) キーを押すと ■ LED が消灯します。
- 2. 天びんの印字キー或いはプリンタの エー<br>2. 天びんの印字キー或いはプリンタの ユーチャーを押します。 天びんからのデ ータが印字されます。

注

- ➢ 天びんの校正記録を印字する際はこのモードを使用下さい。詳しくは天びん の取扱説明書をご参照ください。
- ➢ 日時の印字が必要な場合は、 キーを押して下さい。
- ▶ このモードでは、最後の印字内容が隠れてしまうことがあるため 押して紙送りが必要な場合があります。

## 5.6.2 計量モード(WEIGHING モード)

ヘッダー、フッターを自由に設定したい時に使います。単一または複数の計量デー タをこのモードで印字できます。計量データ以外に先頭と末尾に情報を印字できま す。先頭には天びんの製造者、型名、シリアル番号、サンプル名/ロット番号、日時、 サンプル番号、末尾には終了日時と署名欄が含まれます。各項目は個別に追加、 削除ができます。計量モードでの印字例を以下に示します。

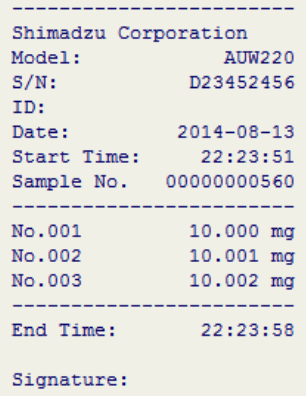

操作方法:

(■)<br>◆ キーを押し, 選択リストが表示されたら い キーか い キーを押して計

■モードを選択します。 レム™ キーを押して決定します。

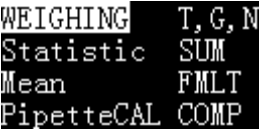

- 2.  $\boxed{\Delta^{\text{w}}}$ キーを押すか天びんの印字キー(PRINT キー)を押すと天びんからのデ ータが印字されます。
- 3. (■)<br>3. ◆ キーを押すと計量モードでの印字を完了しダイレクト印字モード戻ります。

注

- ➢ 各計量データ前に時刻が必要な場合は、"Printout"メニューの"Weighing data format"の項目を設定します。詳細については"5.14 パラメータの設定"を参 照ください。
- > プリンタがダイレクト印字モードに戻る代わりに計量モードのままにしておきた い場合は、"5.14 パラメータ設定時"を参照し"Normal Set"メニューの"hold run mode"を有効にしてください。

# 5.6.3 風袋重量、総重量、正味重量モード

このモードでは、風袋重量、総重量、正味重量を以下の様に印字することができま す。

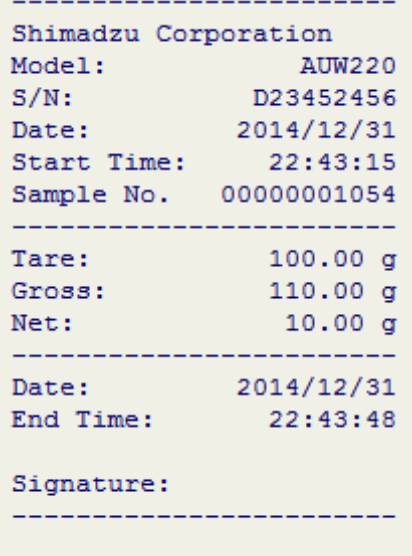

注

➢ 次頁以降で説明する操作方法1,2どちらも印字内容は同じです。

操作方法 1: 総重量に着目した方法

. 。)<br>リンキーを押し、以下の表示になっている時に、 <sup>「</sup> $\underline{\Delta}$ 」キーゕ  $\boxed{\text{\textdegree}}$ キーを押し

て"T.G. N"モードを選択し、 <u>レ<sup>a"</sup>」</u>キーを押して決定します。

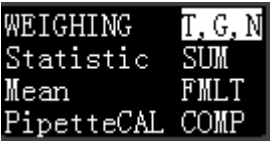

- 2. 天びんの"風袋引き"キー、もしくは <sup>→0/T+]</sup>キーを押します。
- 3. 天びんの計量皿に容器を載せます。
- 4. 表示が安定したら キーを押して風袋重量を印字します。
- 5. 天びんにサンプルを載せると総重量を表示します。
- 6. 表示が安定したら キーを押すと総重量を印字し、正味重量を自動的に 計算し印字します。正味重量(=総重量-風袋重量)

操作方法 2: 正味重量に着目した方法

\_\_\_<br>リキーを押し、以下の表示になっている時に、 <sup>「</sup> $\text{I} \rightarrow$ ーか  $\textcircled{r} \rightarrow$ ーを押し

て"T.G. N"モードを選択し、
<br>
エンティング<br>
エンチートは エコピュート<br>
エコピュート<br>
<sub>エ</sub>コピュート<br>
<sub>エ</sub>コピュート<br>
<sub>エ</sub>コピュート

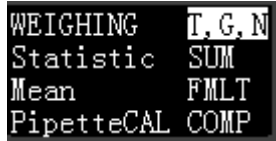

- 2. 天びんの"風袋引き"キー、もしくは <sup>|→0/T+</sup>|キーを押します。
- 3. 天びんの計量皿に容器を載せます。
- 4 ま示が安定したら <u>レ</u><sup>om</sup>」キーを押して風袋重量を印字します。
- 5. <sup>→0/T←</sup>】キーを押して(**天びんの風袋キーを押さないで**)風袋引きします。オート テア機能が有効の場合はスキップして次の手順に移ります。
- 6. 天びんにサンプルを載せると正味重量を表示します
- 7. 表示が安定したら ユーキーを押すと自動的に計算した総重量と正味重量を 印字します。総重量(=正味重量+風袋重量)

# 5.6.4 統計計算モード(Statistic(STAT.)モード)

このモードでは、最大 999 サンプル分の統計計算レポートが作成され、合計、最大 値、最小値、その差分、平均値、標準偏差、変動係数などを出力します。必要な統 計計算結果のみを出力する事ができます。統計計算は 64 ビットで計算されます。 印字例を以下に示します。

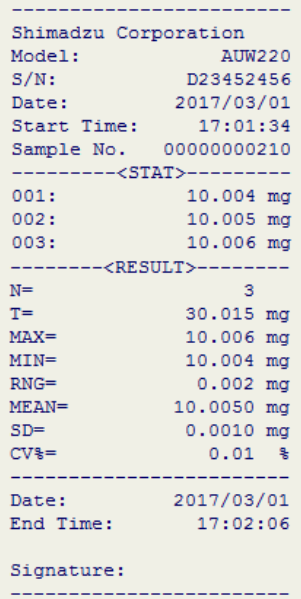

統計計算モードにおける出力項目

| 項目     | 記号          | 備考                              |
|--------|-------------|---------------------------------|
| サンプル個数 | N           |                                 |
| 合計値    |             |                                 |
| 最大値    | <b>MAX</b>  |                                 |
| 最小値    | <b>MIN</b>  |                                 |
| レンジ    | <b>RNG</b>  | $= MAX - MIN$                   |
| 平均値    | <b>MEAN</b> | $= T / N$                       |
| 標準偏差   | <b>SD</b>   | $SGRT(\Sigma(Xi-MEAN)^2/(N-1))$ |
| 変動係数   | CV          | (SD / MEAN x 100)%              |

操作方法:

1. (…) キーを押し、選択リストが表示されたら [12] キーか 2 キーを押して統計

モードを選択します。 キーを押して決定します。

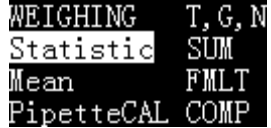

- 2. 最初のサンプルを天びんに置き、計量データが安定したら天びん側の印字キ 凸<sup>™</sup>」キーを押します。プリンタはサンプル重量を印字し、そ の結果は統計計算情報に追加されます。
- 3. 計量するサンプル毎に印字キーを押し最後のサンプルまで計量します。
- 4. すべてのサンプルの計量が終わったら、 キーを押すと統計結果を印字し、 ダイレクト印字モードに戻ります。

注

- ➢ サンプル数が"Printout"メニューの"Maximum number of statistics"の項目で 設定した値に達すると自動的に統計計算結果が印字され、統計計算モードは 解除されます。詳細については"5.14 パラメータの設定"を参照ください。
- ➢ 各計量データ前に時刻が必要な場合は、"Printout"メニューの"Weighing data format"の項目を設定します。詳細については"5.14 パラメータの設定"を参 照ください。
- > プリンタがダイレクト印字モードに戻る代わりに統計計算モードのままにしてお きたい場合は、"5.14 パラメータ設定"を参照し"Normal Set"メニューの"hold run mode"を有効にしてください。

#### 5.6.5 合計モード(SUM モード)

サンプル重量の合計値を計算します。(最大サンプル数 999 個まで) 合計値のみが統計モードと同じ操作、フォーマットで印字されます。

操作方法:

<u>同</u>→<br>■コキーを押し、選択リストが表示されたら コキーか 2コキーを押して合計

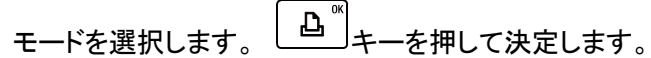

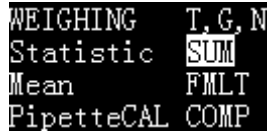

- 2. 最初のサンプルを天びんに置き、計量データが安定したら天びん側の印字キ ーかプリンタ側の $\begin{bmatrix} \Delta^\circ\\ \pm\-\&\R\n\end{bmatrix}$ キーを押します。プリンタはサンプル重量を印字し、そ の結果は計算情報に追加されます。
- 3. 計量するサンプルことに印字キーを押し最後のサンプルまで計量します。
- 4. すべてのサンプルの計量が終わったら、 キーを押すと合計結果を印字し、 ダイレクト印字モードに戻ります。

#### 注

- ➢ サンプル数が"Printout"メニューの"Maximum number of statistics"の項目で 設定した値に達すると自動的に統計計算結果が印字され、統計計算モードは 解除されます。詳細については"5.14 パラメータの設定"を参照ください。
- ➢ 各計量データ前に時刻が必要な場合は、"Printout"メニューの"Weighing data format"の項目を設定します。詳細については"5.14 パラメータの設定"を参 照ください。
- ➢ プリンタがダイレクト印字モードに戻る代わりに合計モードのままにしておきた い場合は、"5.14 パラメータ設定"を参照し"Normal Set"メニューの"hold run mode"を有効にしてください。

#### 5.6.6 平均モード(Mean モード)

サンプル重量の平均値を計算します。(最大サンプル数 999 個まで) 平均値のみが統計モードと同じ操作、フォーマットで印字されます。

操作方法:

1. キーを押し、選択リストが表示されたら キーか キーを押して平均

<sub>モー</sub>ドを選択します。 │ △ ຶ│<sub>キーを押して決定します。</sub>

| WEIGHING        | T.G.N |
|-----------------|-------|
| Statistic       | SIM   |
| Mean            | FMLT  |
| PipetteCAL COMP |       |

- 2. 最初のサンプルを天びんに置き、計量データが安定したら天びん側の印字キ ーかプリンタ側の  $\begin{bmatrix} \Delta^{\top} \ \pm-\bar{\kappa} \end{bmatrix}$ キーを押します。プリンタはサンプル重量を印字し、そ の結果は計算情報に追加されます。
- 3. 計量するサンプルことに印字キーを押し最後のサンプルまで計量します。
- 4. すべてのサンプルの計量が終わったら、 キーを押すと平均結果を印字し、 ダイレクト印字モードに戻ります。
- 注
- ➢ サンプル数が"Printout"メニューの"Maximum number of statistics"の項目で 設定した値に達すると自動的に統計計算結果が印字され、統計計算モードは 解除されます。詳細については"5.14 パラメータの設定"を参照ください。
- ➢ 各計量データ前に時刻が必要な場合は、"Printout"メニューの"Weighing data format"の項目を設定します。詳細については"5.14 パラメータの設定"を参 照ください。

# > プリンタがダイレクト印字モードに戻る代わりに平均モードのままにしておきた い場合は、"5.14 パラメータ設定"を参照し"Normal Set"メニューの"hold run mode"を有効にしてください。

#### 5.6.7 フォーミュレーションモード (FMLT モード)

ある製剤の各成分の重量と製剤の正味重量、風袋量を含む総重量、を印字します。 印字例を下図に示します。

操作方法:

・風袋重量と総重量の出力が必要な場合の印字例を以下に示します。

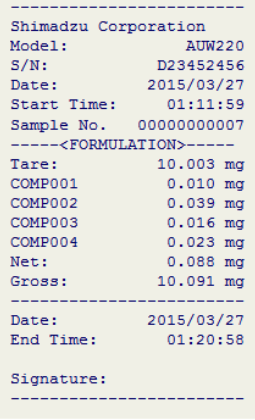

1. (■) キーを押し、選択リストが表示されたら、

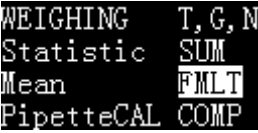

- <u>『Fi</u>】<br>キーか 『一』キーで"FMLT"モードを選択し、 エートーで決定します。

- 2. キーを押します。
- 3. 天びんの計量皿の上に風袋を置き、 $\underline{\begin{pmatrix} \Delta^{^{\mathrm{w}}}\end{pmatrix}}$ キーを押すと以下の選択リストが 表示されます。

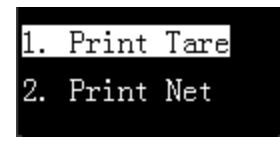

キーか キーを押して"1 Print Tare"を選択し、 キーを押して選 択すると、プリンタは風袋重量を出力して風袋重量を自動的に除きます。

- 4. 最初のサンプルを天びんに置き計量データが安定したら、天びんの印字キー またはプリンタのLAN キーを押します。
- 5. サンプルを計量するたびに <u>レ</u><sup>™</sup>」<br>5. サンプルを計量するたびに エーを押し、全てのサンプルを計量した時、 キーを押し配合した重量を印字します。前の操作で風袋重量が出力され ていれば、プリンタは総重量を計算して印字します。
- ・風袋重量と総重量の出力が必要でない場合の印字例を以下に示します。

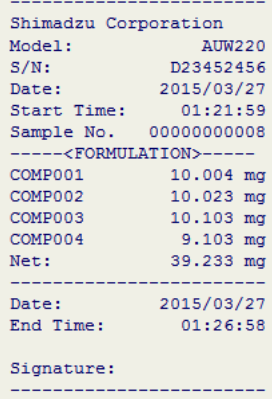

## 5.6.8 ピペット(フラスコ容量)校正モード(Pipette Calibrate.モード)

このモードでは、天びんから計量データを受け自動的に Kt を計算し、現在の設定 温度に従って容積における温度の影響を修正し、標準温度(20℃)の下での容積に 計量データを変換します。ここでは複数の校正点が許されており平均体積 V、相対 誤差 E、再現性 S で得られる1点のために複数回の校正が許されています。また、 このモードはメスフラスコの様な他の容器にも適用できます。印字フォーマットを下 図に示します。

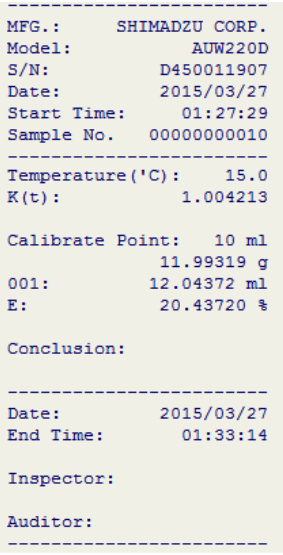

操作方法:

1. モード選択: ( ... )<br>1. モード選択: ソキーを押すと選択リストが表示されます。

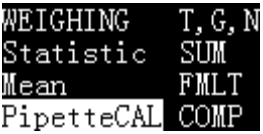

2. キーか キーを押して、ピペット校正モードを選択し、 キーで決 定すると以下の選択リストが表示されます。

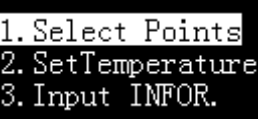

3. ピペット情報記定:ピペット情報として製造者、型名、シリアル番号情報を記録 できます。<sup>(weyr</sup>)キーを押すと下図の選択リストが表示されます。

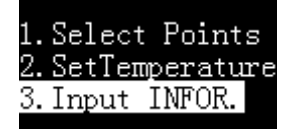

4. 「nid" キーか (いid")を押して"Input INFOR"を選択し、 ユid" キーで決定します。

それぞれ必要な項目を入力します。 詳細は"5.9 文字列の入力方法"を参照し設定してください。

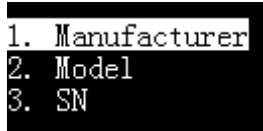

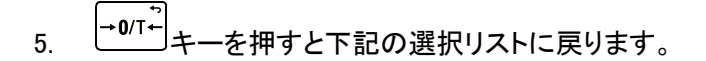

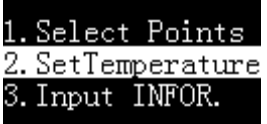

6. 温度設定: 「 」オーか ( い )<br>6. 温度設定: コキーか ーナーを押して、 "2. Set temperature"を選択し、

$$
\begin{bmatrix} \Delta^{^{\mathbb{m}}} \\ +-\mathfrak{C}\mathfrak{H}\mathfrak{F}\cup \mathfrak{F}\mathfrak{F} \end{bmatrix}
$$

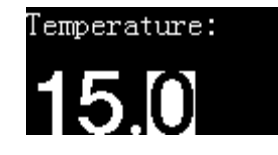

#### 注: 温度設定範囲は 15.0℃~25.0℃までです。

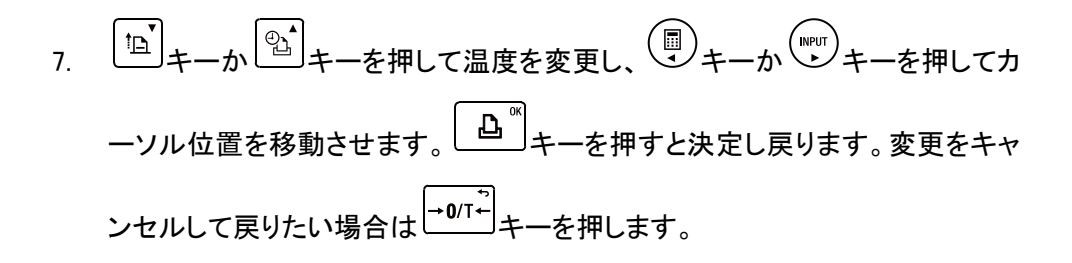

# 注: 校正が開始される(天びんから計量データを受信する)と、校正が 完了するまで温度は変更できません。

8. **校正点の設定/選択: (m**pur)<br>8. **校正点の設定/選択: シ**キーを押すと選択リストが表示されます。

1. Select Points 2. SetTemperature 3. Input INFOR.

9. キーか キーを押して、"Selects point"を選び キーで決定しま す。

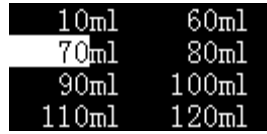

10. キーか キーを押して校正点を選択し キーを押すと決定します。 求める値が校正点に無い場合は、(www)<br>ネめる値が校正点に無い場合は、(→)キーを押して選択し、(\*)キーか(■) キーを押すと入力桁を移動し、 いつ キー ◎ キーを押して温度設定と同じく現 在の校正点の値を修正します。いずれの値も選択されていない状態 ーを押すと容積の単位"ul" と"ml"を切替られます。"ul" の方が通常ピペット 校正に適当で、"ml"はメスフラスコ用に良く選ばれます。二回 して前画面に戻ります。

0/TM 10 ml  $+D$ **PipetteCAL** 2015/04/08 10:56

- 11. ピペット校正時: 天びんの上に測定用のガラス容器を置き、計量値が安定した 後に キーを押します。測定用のガラス容器に蒸留水の支持量を変換す るためにピペットを使い、計量データが安定するまで待ち、印字キーまたはプリ 。<br>を押Ⅰ.現在の計量値を印字Ⅰ.. 標準温度(20℃)における容 積に変換します。校正誤差を小さくするにはこの手順を繰り返します。
- 12. メスフラスコ校正時:天びんの上にメスフラスコを置き、計量値が安定した後に キーを押します。校正線に到達するまで蒸留水をメスフラスコに注ぎ、 計量データが安定するまで待ち、天びんの印字キーまたはプリンタ

キーを押します。標準温度(20℃)での重量と容積が印字されます。

- 13. 次の点を校正するには (webr)キーを押します。校正点が変更されている或いは 新しい点が選択された場合は、以前の結果が印字されます。メスフラスコの場 合、校正点は一点だけなのでこの手順は無効です。
- 14. 校正終了: キーを押して校正記録を印字してダイレクト印字モードに戻りま す。

## 5.6.9 コンパレータモード(COMP モード)

このモードでは、予め設定した上下の閾値に従い、各重量値を印字する際に比較 結果を追加します。以下の様に比較結果は印字されます。

#### 条件 あいかん かいしん しゅうかん 比較結果 かいしょう しんしゅう しゅうかん しゅうしょう

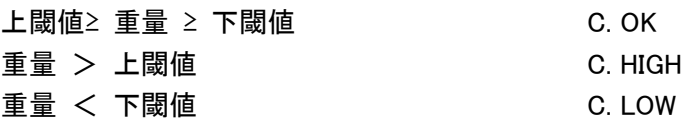

#### 操作方法:

● キーを押すと、以下の選択リストが表示されます。

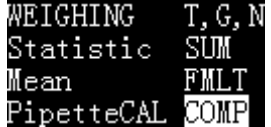

キーか キーを押して"COMP"を選択して キーで決定します。

2. 上下の閾値設定の表示に変わります。(デフォルトは以下の値)

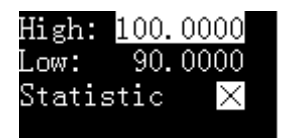

キーか キーを押して修正したい項目を選択し、 キーを押して 、<br>◎ キーを押して変更したい桁に移動し、 │'≦`│キーか │º≦´│ 値を修正します。また「Statistic」の項目を選択して、「レ(有効)」を選択すると比較 した結果と統計出力します。(有効:√, 無効: x)  $\boxed{\underline{\mathbf{A}}^{\text{M}}}$ キーを押して決定し キーを押すと以下の表示になります。

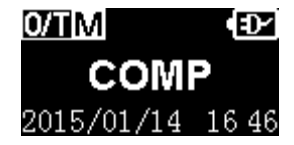
サンプルを計量する度に,  $\begin{bmatrix} \Delta^{\text{m}} \end{bmatrix}$ キーか天びんの印字キー(PRINT キー)を押すと、

プリンタは以下の様に比較結果を印字します。

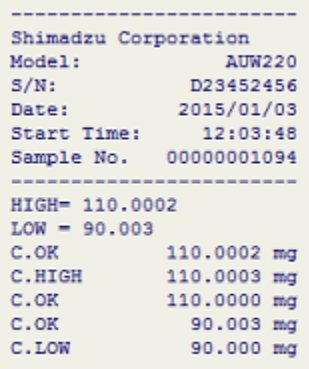

3. (■) キーを押すとコンパレータモードを終了します。

注:コンパレータモードでは、プリンタは値のみを判断しており、計量単位の判断を していません。単位を変えると 100g と 100mgはプリンタでは同様に判断します。

## 5.6.10 残滓測定モード (Loss Weight Mode)

薬包紙(風袋)にサンプルが付着して残ってしまった場合でも、はかり取れた正味の 量を容易に計算することができます。薬包紙に付着しやすい粉体サンプルを計量 する場合に特に便利です。このモードでは、天びんから 1 回目に受信したデータか ら 2 回目に受信したデータを差し引いて、その差を出力します。出力レポートのスタ イルは次のとおりです。

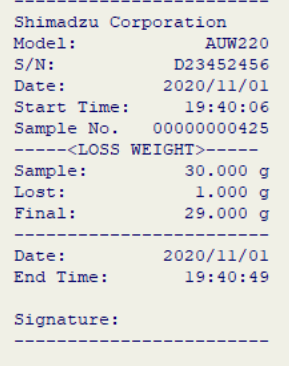

風袋重量を印字しない場合 風袋重量を印字する場合

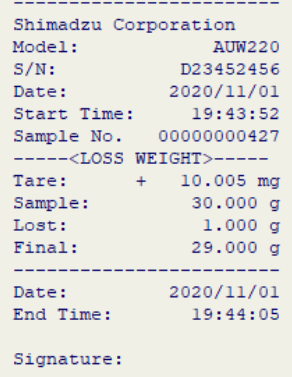

操作方法:

1. キーを押すと, 以下の選択リストが表示されます。

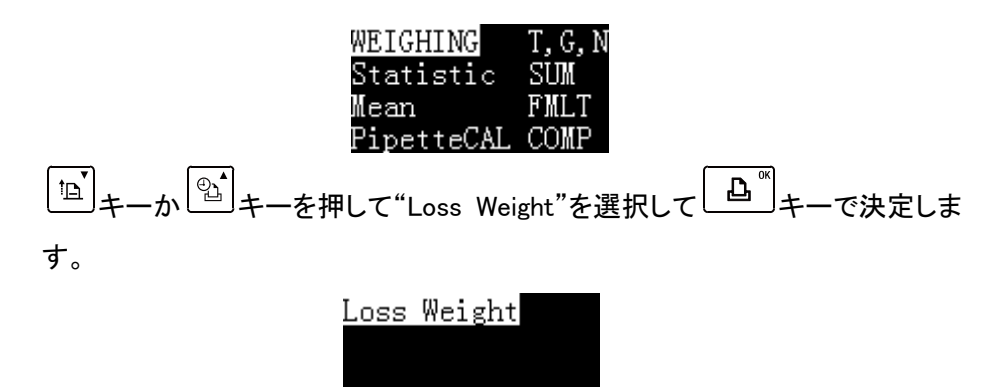

2. 天びんの"TARE"キーを押して 0g にしてから天びんの計量皿に薬包紙をセット します。薬包紙(風袋)の重量を印字する必要がある場合はプリン ーを押してください(風袋重量が"TARE"で印字されます)。風袋重量を印字する 必要がない場合は、天びんの"TARE"キーを押してください。

- 3. サンプルを薬包紙に載せます。
- 4. 表示が安定したら天びんの"PRINT"キーまたはプリンタの $\lfloor \frac{\mathbf{a}}{2}\rfloor$ キーを押しま す。プリンタからサンプルの総重量が印字されます(Sample で印字されます)。
- 5. 薬包紙上のサンプルを容器に移し、薬包紙を計量皿に戻します。
- 6. 表示が安定したら天びんの"PRINT"キーまたはプリンタの す。プリンタから薬包紙に付着したサンプルの重量が印字され(Lost で印字され ます)、容器内のサンプルの重量を自動で計算し、印字します(Final で印字され ます)。薬包紙に付着したサンプルの重量を除いた正味のサンプル重量(Final = Sample - Lost)が印字されます。

## 5.7 インターバル印字

このインターバル印字機能では、指定された間隔と繰り返し時間で自動的にデータ が転送されます。この機能は特に連続的に計量値の変化を観測したい時に有効で す。

1. インターバル印字パラメータ設定

 $\boxed{\overset{\odot}{2}}$ キーを 2 秒以上押すと下記が表示されます。

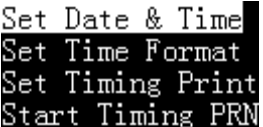

2. 「Pid」キーか 21」キーを押して"Set Timing Print"を選択します。

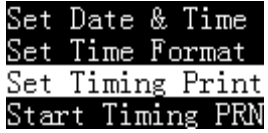

。 │△<sup></sup> │ キーで決定すると下記の表示になります。

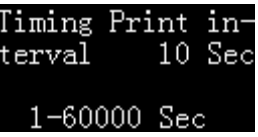

- [h] + か 2] キーを押して"Timing Print interval(印字間隔) 及び"Timing print iteration(繰り返し回数)"を、 トック キーを押して選択し、 キーか キーを押して各数値を設定します。 → → → → → + → を押して、設定画面に戻りま す。
- 注:"Timing Print interval(印字間隔) 及び "Timing print iteration(繰り返し回数)" の初期設定は N=6、10 秒ごとです。
- 5. インターバル印字開始:これまでの操作をした後、下図の表示になります。

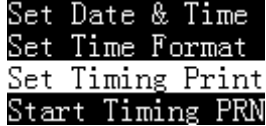

6. 「<mark>『</mark>』キーか ② キーを押して"Start Timing PRN"を選択し、LA めキーで開始 します。

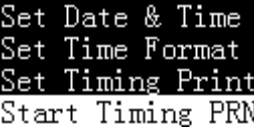

7. インターバル印字が開始された後は、下図の表示になります。

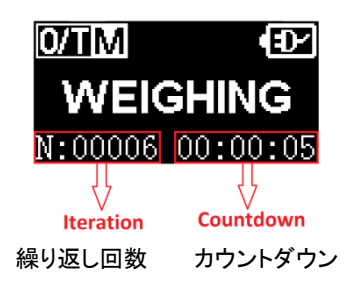

8. 繰り返し回数が0に設定された場合は、プリンタは下図の通り連続して印字し 続けます。

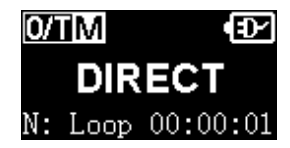

- 9. カウントダウンの値が00:00:00になると、プリンタは自動的に 1 回印字しま す。
- 10. インターバル印字を途中で終了したい場合は 2<br>10. インターバル印字を途中で終了したい場合は <sup>26</sup> 示になります。

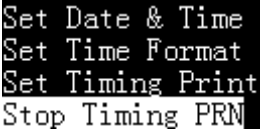

11. 「P」キーか 2」キーを押して"Stop Timing PRN"を選択し、LA します。

## 5.8 ユーザ定義式出力

y=K\*x+B の線形方程式を介して、出力結果を再計算することができ、この式で出 力単位を再定義できます。K および B はユーザにより設定することができ、x は天び んから送信される値であり、Y は出力される値です。一例を下記に示します。

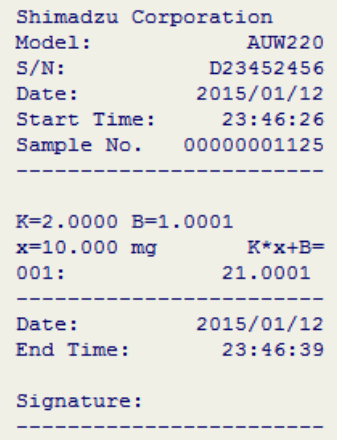

この例では, K=2.0000, B=1.0001, 天びんから送信される値 x は 10.000mg, H 力結果 = K\*x+B = 2.0000\*10.000 + 1.0001 = 21.0001

#### 操作方法:

1. 印字スタンバイ状態で, (weur)<br>1. 印字スタンバイ状態で, (weur)キーを押し ユーか ② キーを押して"K\*x+R

<unit>"に移動し、(www)<br><unit>"に移動し、(ww)キーを押して下図の通りチェックボックスを選択します。

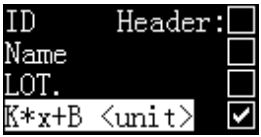

2. 上凸¨コキーを押すと、表示は以下の様に切り替わります。

Constant: K 1.0000  $K*x+B \, \langle \text{uni} \, t \rangle$ K の値を変更したい場合は,  $\boxed{\Delta^{\text{m}}}$ キーを押し,  $\boxed{\text{m}}$ キーか $\boxed{\text{m}}$ キーを押して値を 変更します。 キーか キーを押すと入力位置を変更できます。値の変更が 完了したら、 キーを押して保存します。 キーか キーを押して " Constant: B", "unit", "Printout Format"に移動して、前述と同じ手順で設定し保 存します。

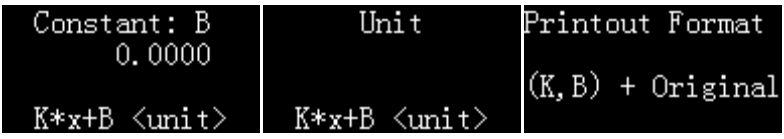

"Unit"については、以下の様に出力単位を再定義する事ができます。

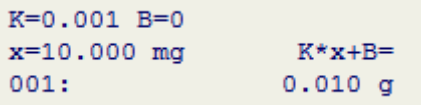

この例では, "unit" は "g"、K=0.001, B=0 に設定され、天びんから出力される重量 単位は "mg" から"g"に変わっています。

"Printout format" には以下の 4 種類の印字出力から選択できます。

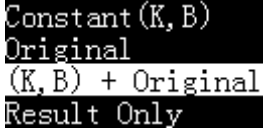

定数(Constant) (K, B):定数 K と B が出力され、以下の様に印字されます。

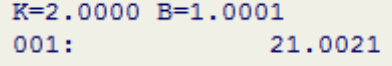

元データ(Original):元データが出力され、以下の様に印字されます。

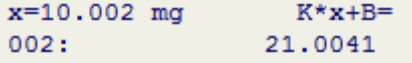

定数(Constant)(K,B) + 元データ(Original):定数 K と B と元データが同時に出力され、 以下の様に印字されます。

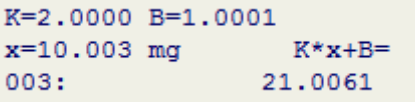

出力結果のみ(Result only): 計算された結果のみ出力され、以下の様に表されま す。

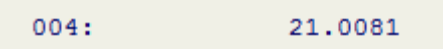

注**:**

- ユーザ定義式出力は、ダイレクト印字モード、コンパレータモード、ピペット校 正モードでは使用できません。
- ユーザ定義式出力は天びんからの出力単位を無視し、ユーザ定義単位に天 びんから出力される単位に置き換えます。.

#### 5.9 文字列の入力方法

文字列の入力は以下の機能で必要とされます。:

- ➢ 天びんのモデル、シリアル番号の設定
- > サンプル名、ロット番号の入力
- ➢ パスワード入力
- ➢ その他

EP-110 では数字、アルファベット(大文字と小文字)と文字の入力をサポートしてお ります。文字入力画面は下記のとおりです。

$$
\overline{\texttt{0}123456789.}-\overline{\texttt{A}BCDEFGHIJKLM}_{\texttt{a}bcdefghijklm}\texttt{1}^T^{\texttt{0}#\$^a(\texttt{0}[1000]})}
$$

入力する各キーの機能については下記をご参照ください。

- $(\mathbb{I})$ このキーを押すと力候補文字を選択するカーソルが一つ左の文字に移動 します。左端にカーソルがある状態でこのキーを押すとカーソルが右端に移 動します。
- INPUT 。<br>:このキーを押すと入力候補文字を選択するカーソルが一つ右の文字に移動 します。右端にカーソルがある状態でこのキーを押すとカーソルが左端に移

動します。

- $\mathbb{Z}$ : このキーを押すと入力候補文字を選択するカーソルが一つ上の文字に移動 します。上端にカーソルがある状態でこのキーを押すと、ひとつ前の入力候 補選択画面に切り替わります。
- $\mathbb{E}$ このキーを押すと入力候補文字を選択するカーソルが一つ下の文字に移動 します。下端にカーソルがある状態でこのキーを押すと、次の入力候補選択 画面に切り替わります。
- $\mathbf{D}$ のキーを押すとカーソル位置の文字が入力候補として選択されます。入 力画面でこのキーを 2 秒以上押し続けると、現在選択されている候補文字で 決定し、文字入力画面に入る前の状態に戻ります。
- $\rightarrow$  0/T  $\leftarrow$ : このキーを押すと選択されている入力候補文字の右端1文字を削除します。 入力画面でこのキーを 2 秒以上押し続けると、現在選択されている入力候補 文字を全て消去します。また、入力候補文字が何も選択されていない状態で このキーを 2 秒以上押し続けると、編集中の内容はキャンセルされ、文字入 力画面に入る前の状態に戻ります。

## 5.10 サンプル ID/サンプル名/ロット番号の印字

サンプル ID/名前/ロット番号はいつでも手入力し自動的にヘッダーに印刷すること ができます。

1. 印字スタンバイ状態で<sup>(werr</sup>)<br>1. 印字スタンバイ状態で<sup>(werr</sup>)キーを押すと下記の表示になります。

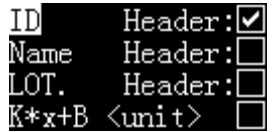

2. キーか キーを押して ID/Name/Lot の間を移動します。 キーを押 してヘッダーに自動印字する項目を選択します。"Header" のチェックボックス にマークが入っている項目がヘッダーに自動印字されます。 3. レ<u>ム</u><sup>™</sup>コキーを押して選択した項目を編集します。"5.9 文字列の入力方法"を参

……。<br>照してください。編集が終わったら、∠△△¨ キーを押して保存して戻ります。

注:

- ダイレクト印字モードではヘッダーが印字されないため、各項目の"Header" のチェックボックス に図マークを入れても印字されません。
- 印字毎にロット番号の自動増加が必要な場合は、ロット番号をヘッダーに出力 して、"Printout"メニューの"LOT. Auto INCR"を有効にしてください。

## 5.11 モデル/シリアル番号/デバイス ID の印字

モデル/シリアル番号/デバイス ID は自動的にヘッダーに印字できます。

- "5.14 パラメータ設定"に従い、"Printout"メニューの"Print model in report header"/"Print S/N in REP.header"/"Print ID Rep.header"に"√"をチェックしま す。
- "5.14 パラメータ設定"に従い、"Normal Set"メニューの"Device Model" /"Device SN"/"Device ID"で装置名、シリアル番号、デバイス ID を入力しま す。

#### 注: モデル/シリアル番号はダイレクト印字モードでは印字されません。

## 5.12 ユーザ定義レポート

一般的に、レポートはヘッダーとデータ、末尾で構成されます。レポートは多くの印 字項目を含み、EP-110 ではこれらの項目を印字するかしないか選択でき、またレ ポートのデータプリントアウトのフォーマットを定義できます。

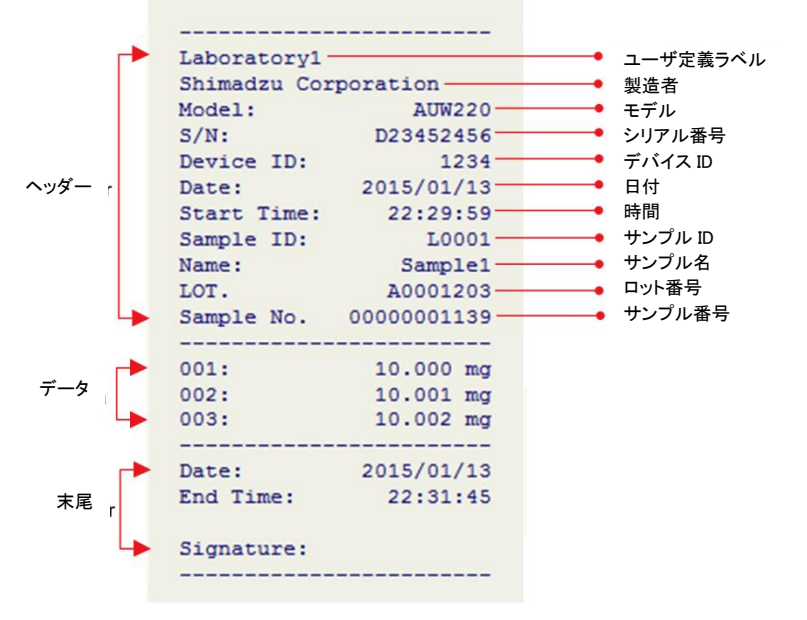

必要な記録フォーマットを得るために"5.14 パラメータ設定"を参照して"Printout"の 項目をセットしてください。

### 5.13 パラメータ設定天びんアプリケーション使用

島津天びんには多くの有用なアプリケーションを持っています。EP-110 を使用する ことによって、アプリケーションを素早く開くことができます。

操作方法:計量スタンバイモードで、 <u>(</u> )<br>操作方法:計量スタンバイモードで、 ( ) キーを 2 秒以上押すと、プリンタは以下の 表示になります。

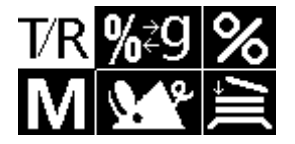

以下に天びんの機能に相当する各メニューを示します。

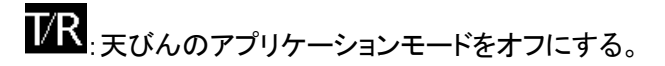

<mark>%</mark>≵9 <sub>:%と g</sub> 表示の切替

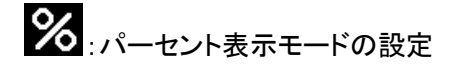

■ フォーミュレーションモードをオン

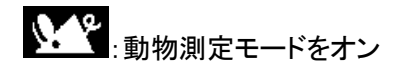

コ 精み込みモードをオン

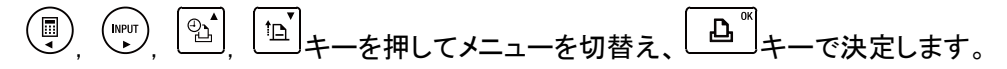

キーを押すと計量スタンバイモードに戻ります。

注:

- ➢ 接続された天びんにその機能がない場合はコマンドは認識されません。
- ➢ フォーミュレーションモードまたは積み込みモードを使用中は、プリンタは自動 的にダイレクト印字モードに戻ります。
- 5.14 パラメータ設定

。<br>|キーを 2 秒以上押し続けると、以下のように設定メニューが表示されます。

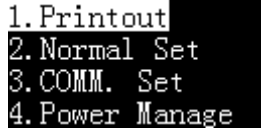

キーと キーで異なるメニュー項目を切り替え, キーで選択を決定、

 $\rightarrow$  0/T+ キーで上位のメニュー階層に戻ります。多くのサブ項目が一つのメニューの 中に存在し、機能、範囲及びこれらのサブ項目については以下の表を参照くださ い。

## 注:メニュー階層については 11. メニューマップを参照下さい。

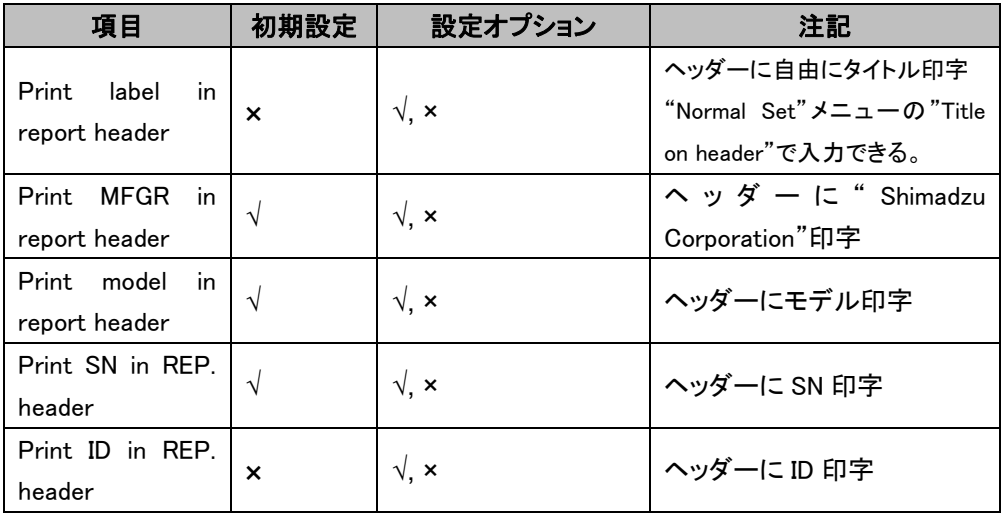

## 'Printout'のパラメータ設定

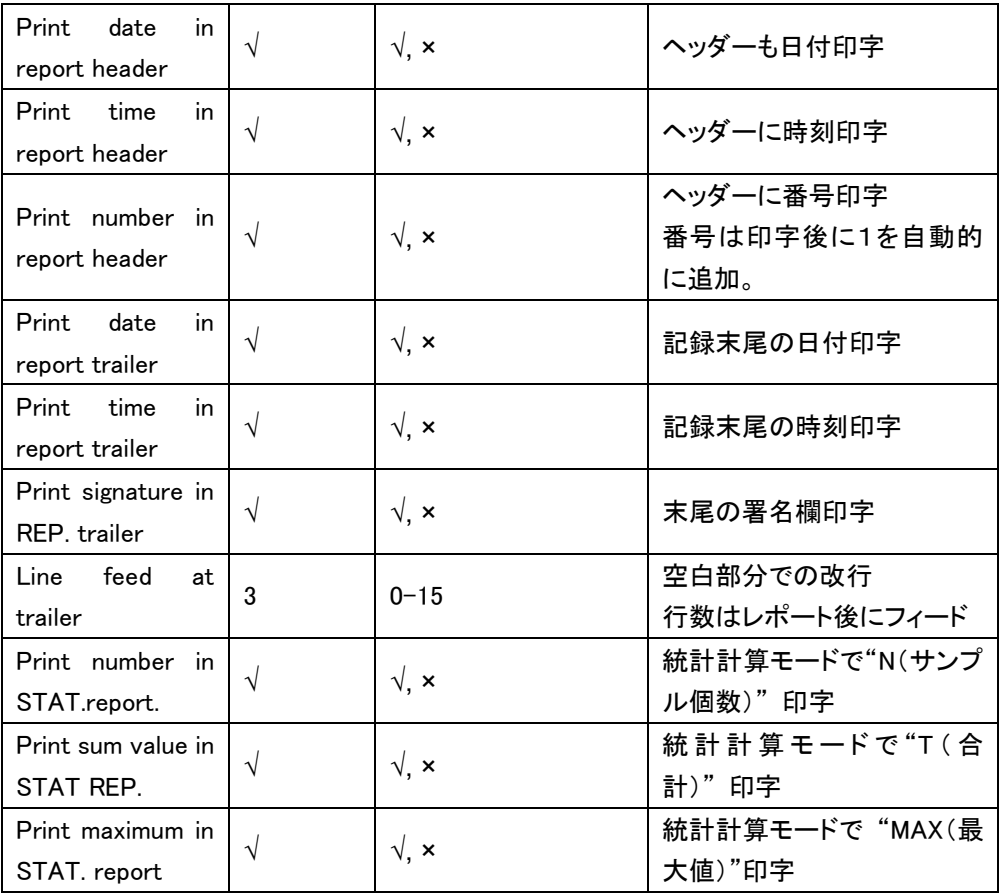

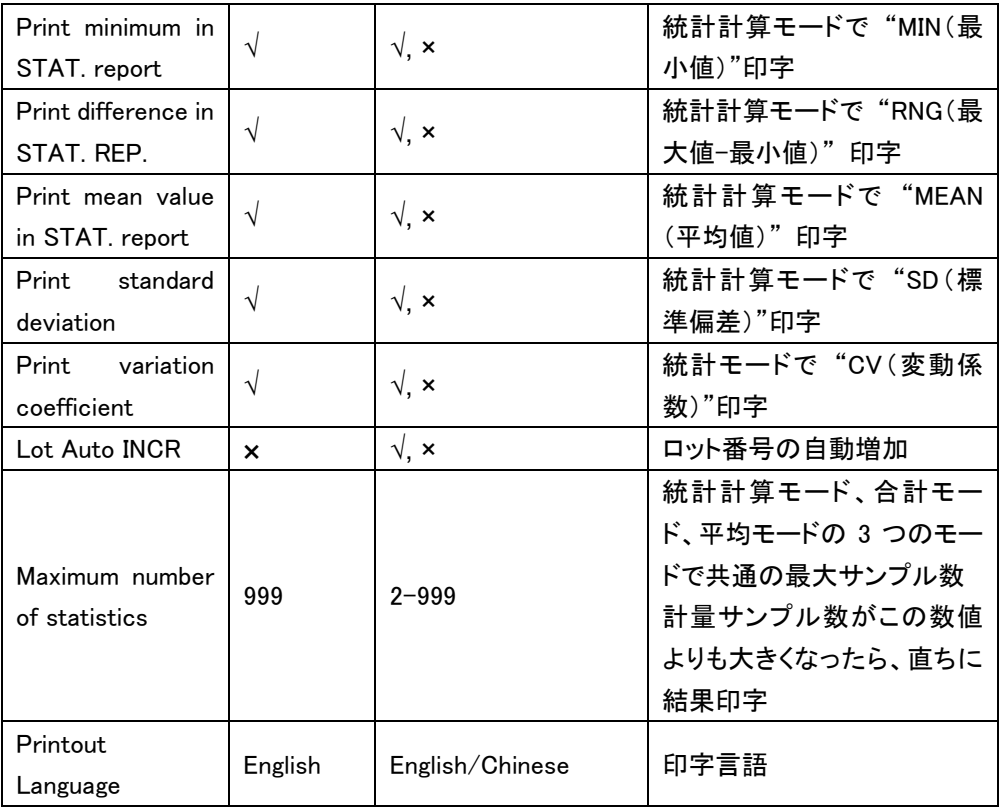

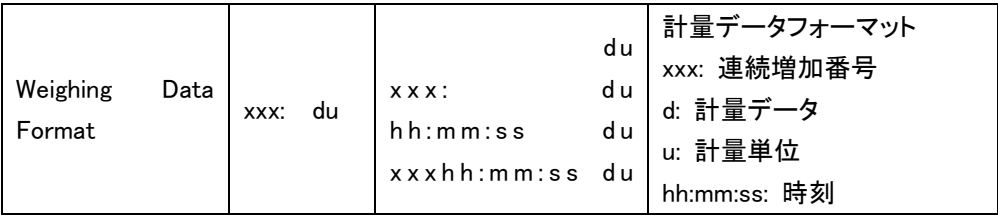

## 'Normal Set'のパラメータ設定

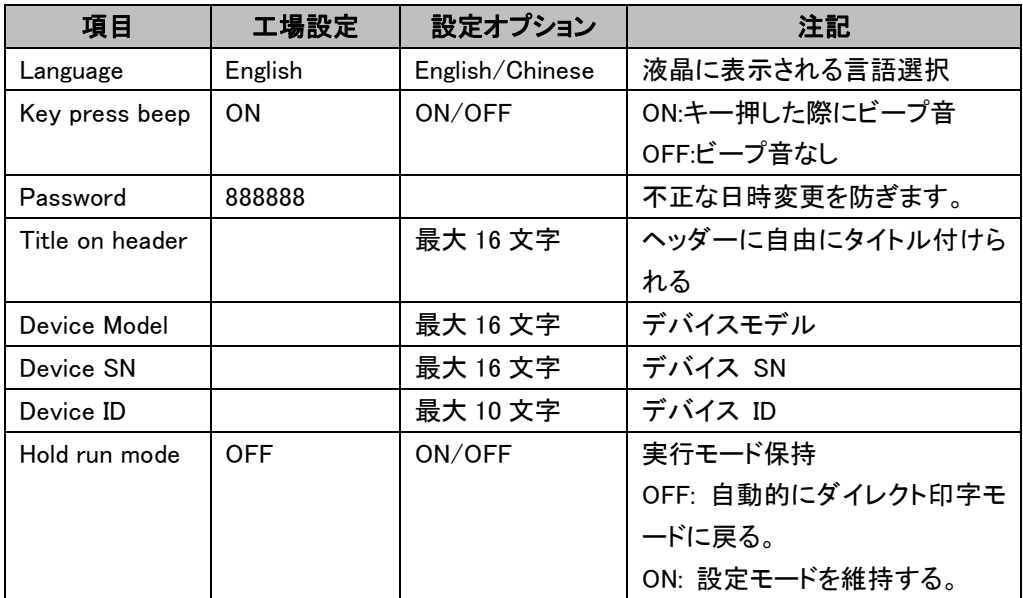

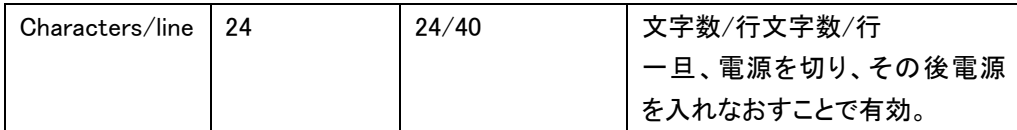

## 'COMM. Set'のパラメータ設定

警告: 間違った設定はプリンタの異常につながる可能性があります。必要でない場 合は以下のパラメータを変更しないでください。

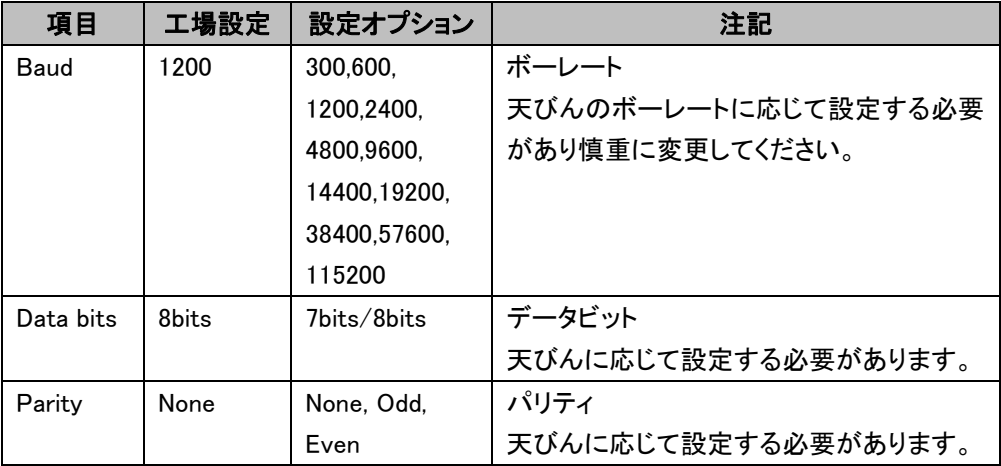

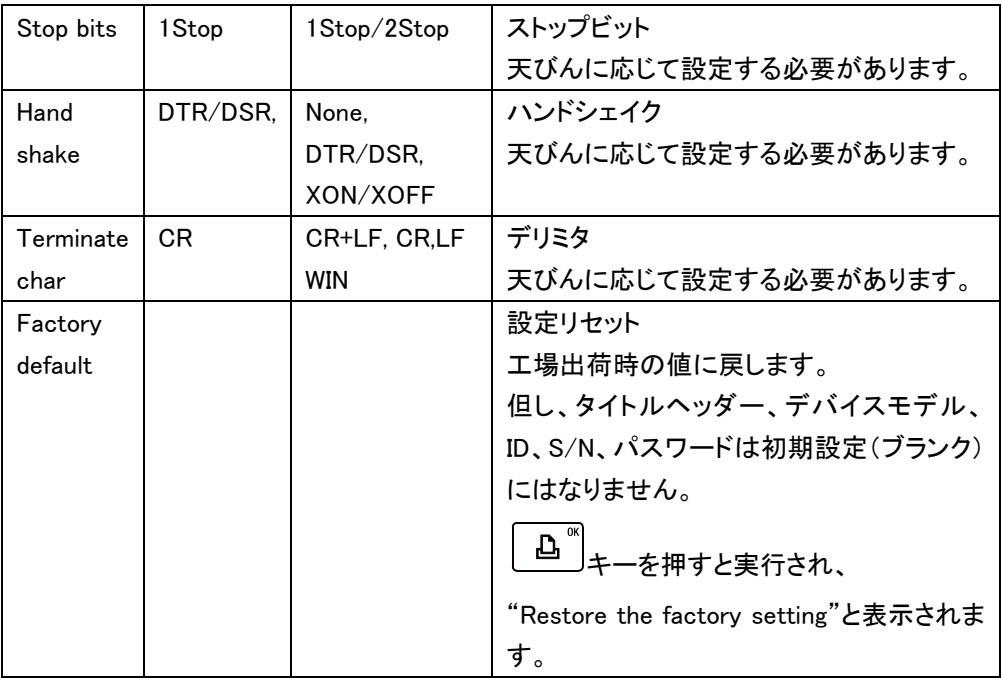

## 'Power Manage'のパラメータ設定

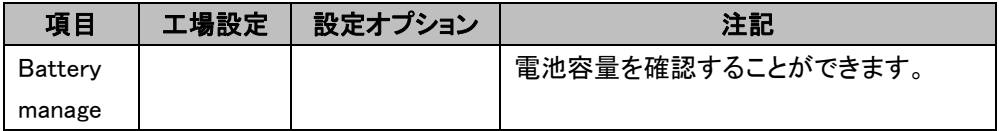

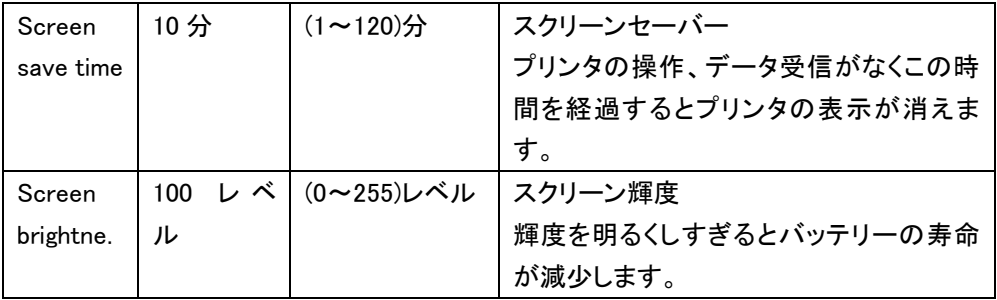

## 5.15 工場設定へのリセット

プリンタの誤った設定は異常な動作状態になる場合があります。工場出荷時の設 定を復元することができます。操作方法は以下の通りです。

1. プリンタの電源を切ります。

2.  $\left\lfloor \begin{array}{c} \text{\large $\textcircled{a}$}\ \text{\large $\textcircled{b}$}\ \text{\large $\textup{$\textcircled{A}$}}\ + \text{\large $\textcircled{b}$}\ \text{\large $\textcircled{b}$}\ + \text{\large $\textcircled{c}$}\ \text{\large $\textcircled{b}$}\ \text{\large $\textcircled{b}$}\ + \text{\large $\textcircled{c}$}\ \text{\large $\textcircled{b}$}\ \text{\large $\textcircled{b}$}\ \text{\large $\textcircled{b}$}\ \text{\large $\textcircled{b}$}\ \text{\large $\textcircled{c}$}\ \text{\large $\textcircled{b}$}\ \text{\large $\textcircled{b}$}\ \text{\large$ 印字されるまでボタンを押し続けます。

#### Restore settings done!

3. また、"COMM. Set"の"Factory default"の操作でも工場設定へのリセットをす ることができます。"5.14 パラメータの設定"の項を参照してください。

## 注:

## ➢ 工場設定へのリセットを実行してもタイトルヘッダー、デバイスモデル、ID、S/N、 パスワードはリセットされません。

## 5.16 セルフチェック時のテスト印字

セルフチェックは故障診断に使用することができ、操作方法は以下の通りです。 1. プリンタの電源を切ります。

2.  $\left[\frac{\ln}{2}\right]$ キーを押しながらプリンタの雷源を入れます。プリンタが印字開始するまで ボタンを押し続けます。

```
EP-110/Ver:0.9e!"#$%'()*+,-./01234567
89:: <= > ?@ABCDEFGHIJKLMNO
PQRSTUVWXYZ[\]^ `abcdefq
hijklmnopqrstuvwxyz{|}~
#汉字12x12点阵字体
Press O/T key to print
settings list.
Other key to exit.
```
3. セルフチェックレポートが印字された後、 <sup>| ・10/T+</sup> | キー以外のキーを押すとスタン バイ状態に戻ります。設定リストの印字が必要な場合は <sup>→0/T+</sup> 字します。

## 5.17 Windows 直結でプリンタを使用する

Windows 直結機能が天びんで有効になっている場合、EP-110 は動作可能で、コン ピュータとプリンタの両方へのデータ転送が可能です。一部の設定がこの機能を使 用する前に必要です。

- パラメータ手入力設定: プリンタのボーレートを 300bps にセットし、デリミタを WIN に設定します。他のパラメータに関してはデフォルト設定のままにします。 または
- オートセット: まず、Windows 直結モードを天びんで設定し、プリンタのオートセ ット機能を起動し、天びんの印字キーを押します。プリンタは自動的にパラメー

 $\underbrace{\boxed{0}^{\omega}}$  キーを押すと検出したパラメータを確定します。("3.6 オートセット"の項を参照してください。)

注:

➢ Windows 直結モードでは、 キーは風袋引きキーとして機能しません。

# > Windows 直結モードでは、 <u>□ ム</u><br>→ Windows 直結モードでは、 ユニキーは印字キーとして機能しません。

# 6 電池での使い方

## 6.1 充電池の取り付け

充電池を使うと電源のないところでもプリンタを使用することができます。 充電池が入った状態で AC アダプタを差すと AC アダプタが優先されます。

- 1. 単 3 ニッケル水素(NiMH)充電池を用意して、別売の専用の充電器で充電して ください。使用可能な充電池の仕様については"2.2 仕様"を参照ください。
- 2. プリンタ底部ねじを外しの電池カバーを外します。

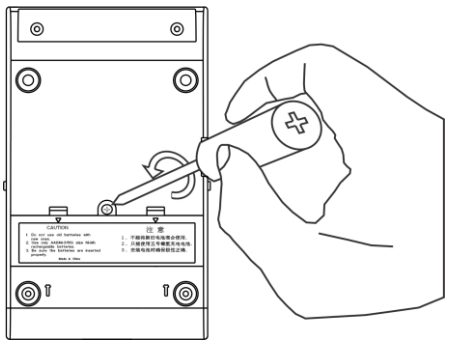

3. 下図の通り、正しい方向に充電池を挿入します。

4. 電池カバーを戻し、ネジで締結します。

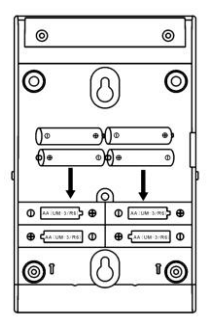

5. プリンタの電源を ON にして使用できます。

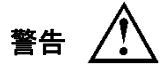

➢ ニッケル水素(NiMH)充電地のみ使用してください。乾電池を取り付けると危険 ですので絶対に使用しないでください。

#### 6.2 電池残量の確認方法

充電状態は液晶表示に表されます。また、 LED 表示にも相当する状態が表 されます。"5.1 キースイッチパネル" と "5.2 LED 表示"を参照ください。

- 電池の状態の確認
- 1.  $\left[\begin{array}{c} \Delta^{''}\\ \Delta^{''}\end{array}\right]$ キーを 2 秒以上押し続けると下図に示すメニューに入ります。

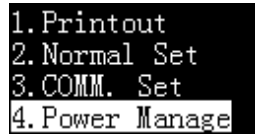

2. キーか キーを押し"Power manage"を選択し キーを押すと下 図の表示になります。

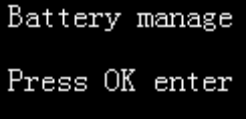

 $\begin{array}{cc} 3. & \left\lfloor \frac{\mathbf{D}}{\mathbf{2}}\right\rfloor$ キーを押すと現在の電池の容量を確認できます。

BATT installed Capacity: 100%

- 4. キーを 3 回押して印字スタンバイ状態に戻ります。
- 電池容量低下警告

雷池容量が 10%未満になると. <sup>① ●</sup> LED 表示が急速点滅します。("5.2 LED 表示"参照)。"6.1 充電池の取り付け"の逆の手順で充電池を取り外し、別売 の専用の充電器で電池を充電してください。電池容量が 5%未満になると、下図 の表示が出て、

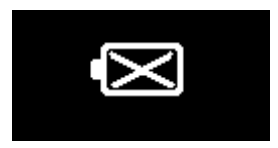

しばらくした後に、プリンタは警告音を発し数秒で電源が切れます。

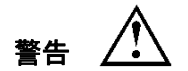

- ➢ ニッケル水素(NiMH)充電地のみ使用してください。乾電池を取り付けると危険 ですので絶対に使用しないでください。
- ➢ 異なった種類の電池を混ぜて使わないでください。
- > 古い電池と新しいを混ぜて使わないでください。
- > 故障した電池を使用しないでください。
- ➢ 長期間プリンタを使用しない場合は電池を外してください。
- ➢ 容量の少ない電池は速やかに専用の充電器で充電してください。

# 7 故障と対策

修理を依頼する前に次の点を確認してください。

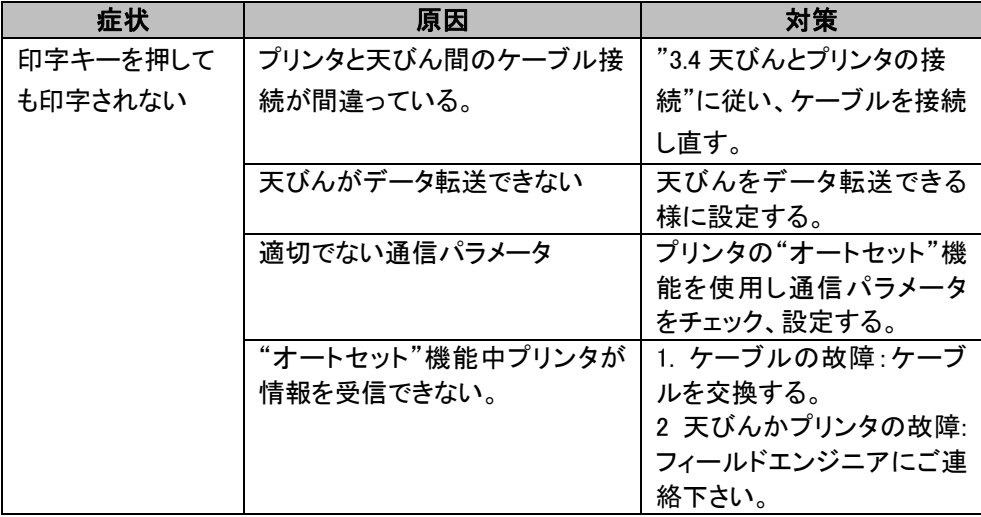

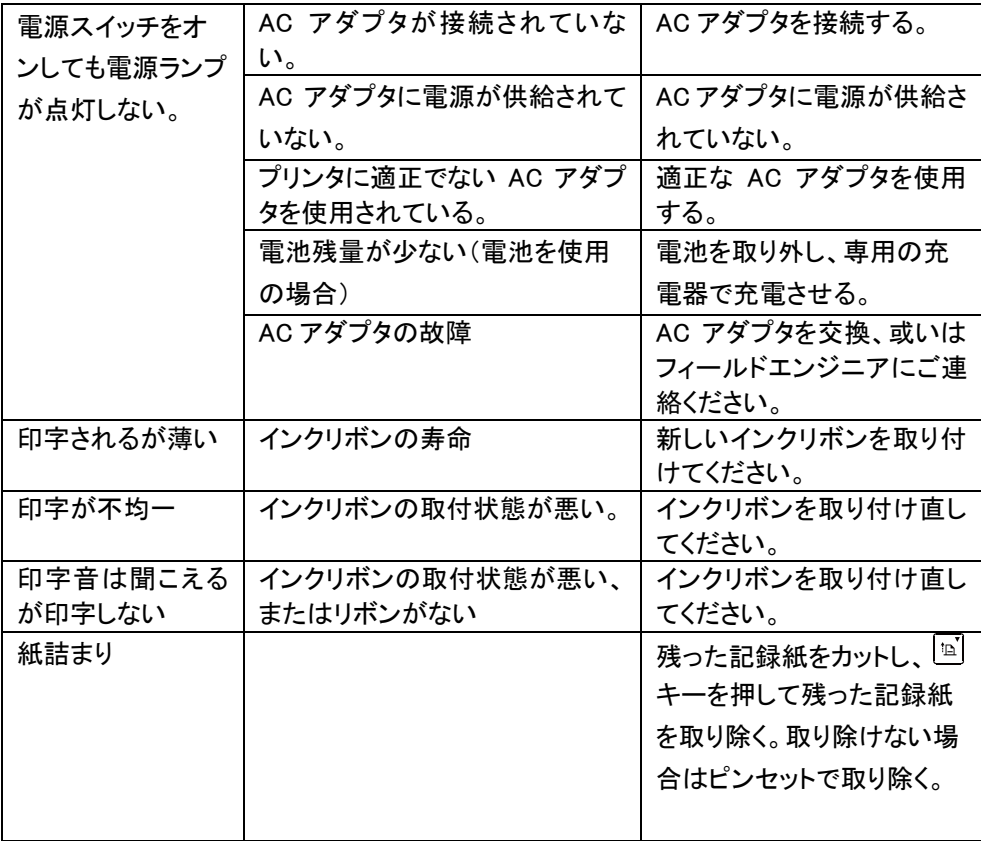
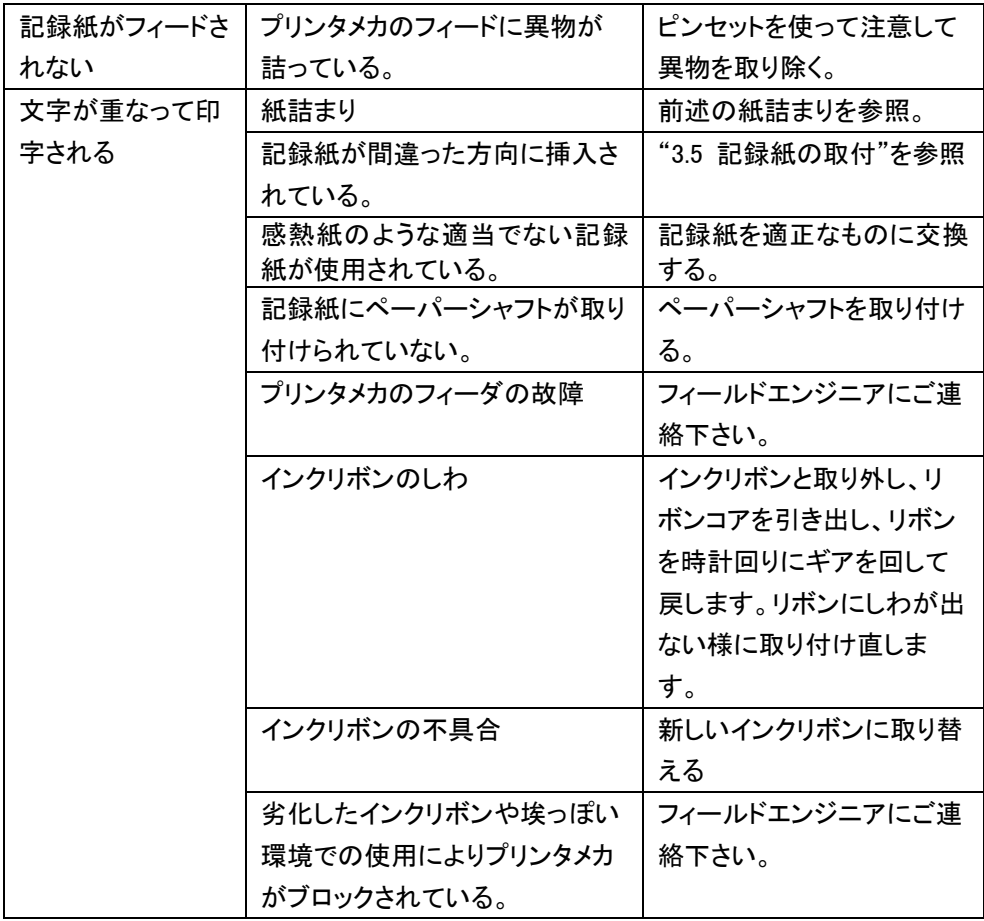

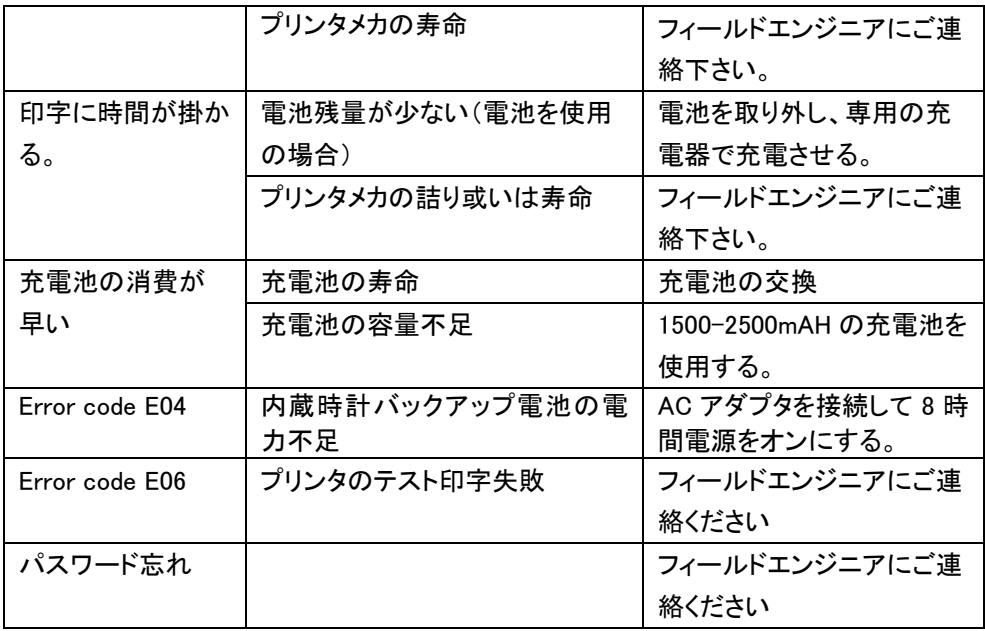

# 8 メンテナンス

#### 8.1 記録紙の交換

記録紙がなくなったら新しい記録紙を補充します。3.5 記録紙の取り付けに記載さ れた方法で行います。

#### 8.2 インクリボンの交換

### 注:インクリボンは出荷時には取り付けられて出荷されますのでこの手順は 不要です。

- 1. まず、ペーパーカバーを開きます。向かって左側のプリンタメカのギアシャフト にインクリボンを挿入します。右端を若干上げて、インクリボンの左端が底まで 達しない場合は、インクリボンのノブを押して、矢印の方向にノブをゆっくり回転 させます。左端が底まで挿入できたら、右端もしっかり挿入します。
- 2. インクリボンが正しく挿入されているか確認して下さい。インクリボンが曲がって いる或いは外れている場合、ノブを時計回りに回転させ、リボンを平行に緩ま なくするため <sup>「'''</sup>'コーキーを押してください。ペーパーカバーを閉じて取り付け完了 です。

## 注:挿入されたインクリボンは記録紙の前面に位置しています。その位置 関係でなければ印字できません。記録紙をセットする前にインクリボンを取り 付ける事でこの問題を解決できます。

3. 印字が薄くなってきたら早めにインクリボンの交換をして下さい。ペーパーカバ ーを開けて、図のように、インクリボン右端の"Push"と書かれた部分を押して 左端を持ち上げて取り出します。それから新しいインクリボンを上記の説明の 通り取り付けます。

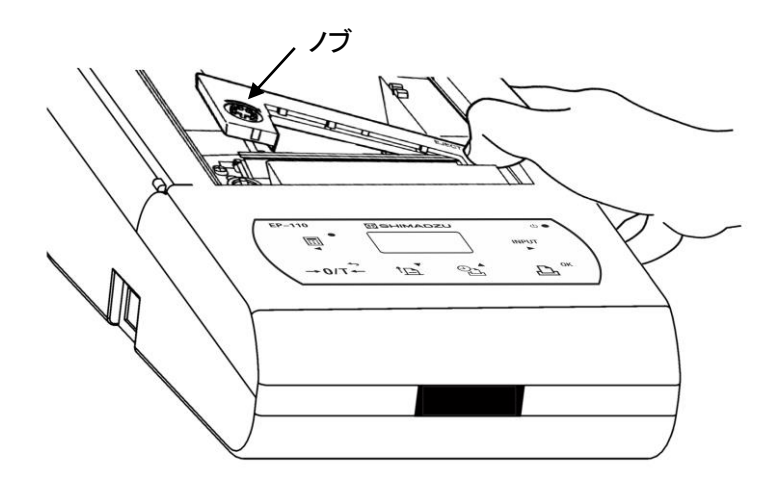

#### 8.3 メンテナンス

- プリンタを清掃する際は、内部に液体が流れ込まない様に注意してください。
- 刺激性のある溶媒はプリンタから離して管理してください。
- 清掃前には雷源ケーブル、通信ケーブルを外してください。
- 清掃時には柔らかい乾いた布でプリンタを拭いてください。
- AC アダプタは濡れた手で触れないでください.
- 長時間使用せず、工場出荷時の梱包に入れる場合は、乾燥した環境で保管く ださい。
- プリンタの損傷を避けるために、インクリボンは純正のものをご使用下さい。
- ご使用後はプリンタの電源を OFF にしてください。長期間使用しない場合はア ダプタ、充電池を外して下さい。

寸法図

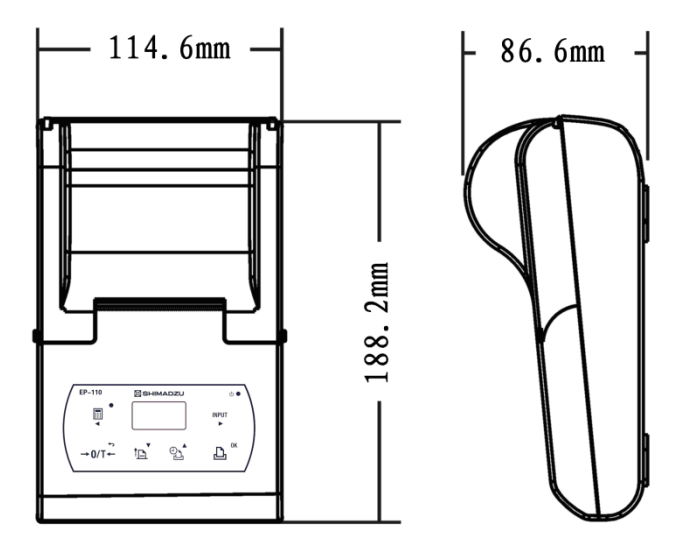

# 10 部品リスト

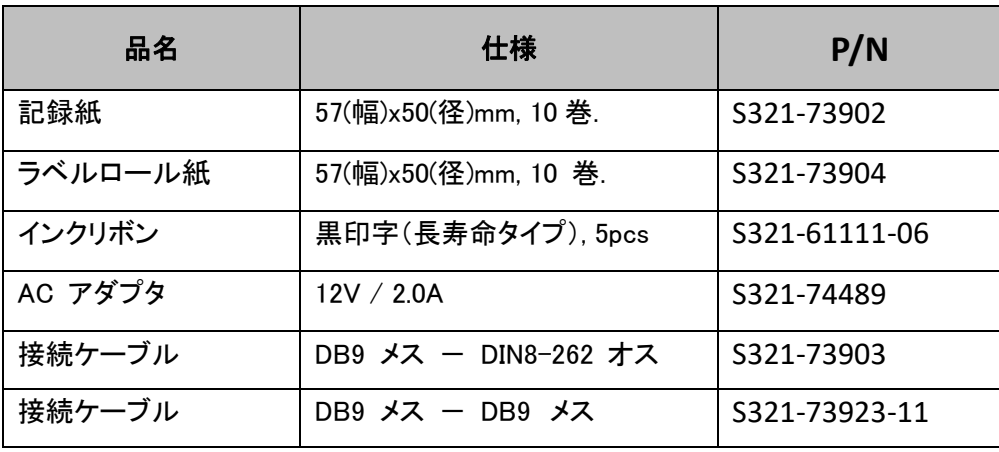

# 11 メニューマップ

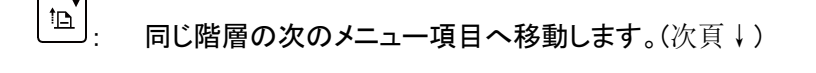

 $\mathfrak{D}^{\blacktriangle}$ : 同じ階層の前のメニュー項目へ移動します。(次頁↑)

- $\mathbf{P}$ 1つ下の階層のメニュー項日へ移動します。(次頁→) 1つ下のメニュー項目が無い場合は確定します。 長押しでスタンバイ状態からメニューに入ります。
- 1つトの階層のメニューへ移動します。(次頁←) メニュー設定状態からスタンバイ状態に戻るには、このボタンを

数回押してください。

### 注:EP-110 用設定ソフトウェア「EasySetup」を無償でダウンロードできます。 このソフトウェアを使うと簡単にプリンタ設定ができます。 「EasySetup 」ダウンロードは下記のサイトをご利用ください。

[https://www.an.shimadzu.co.jp/products/balances/balances-accessories/ep-100](https://www.an.shimadzu.co.jp/products/balances/balances-accessories/ep-100ep-110/option.html) [ep-110/option.html](https://www.an.shimadzu.co.jp/products/balances/balances-accessories/ep-100ep-110/option.html) 

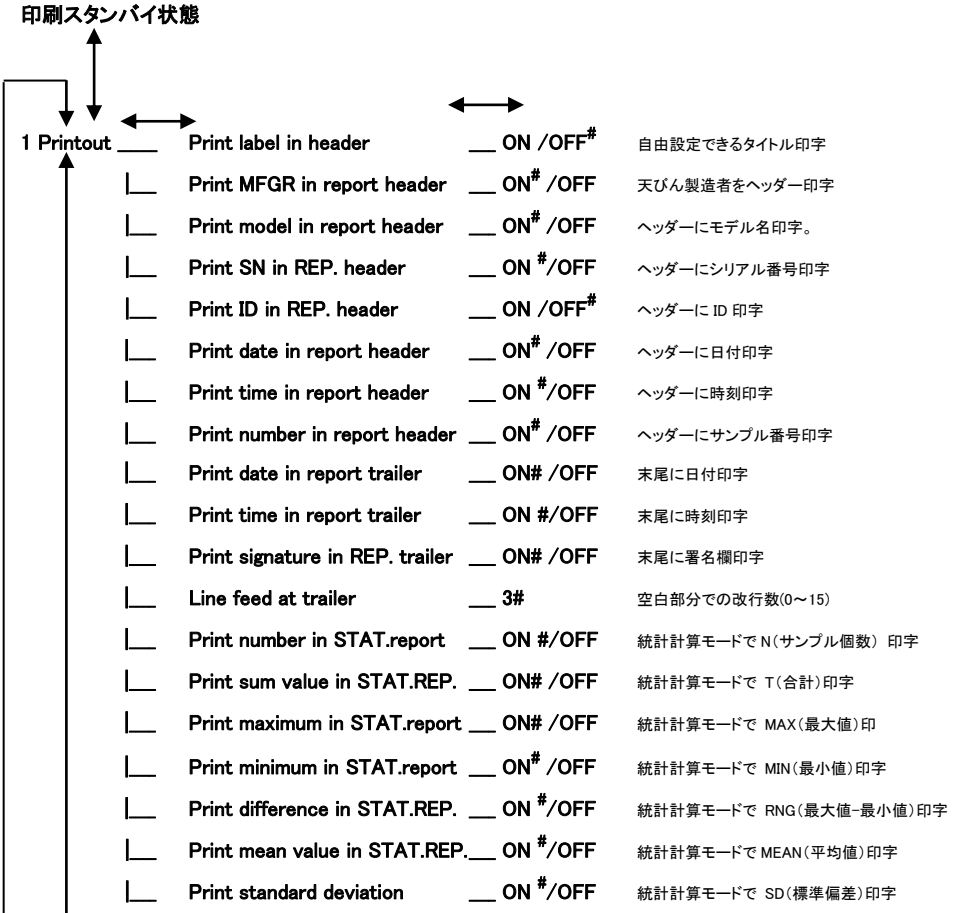

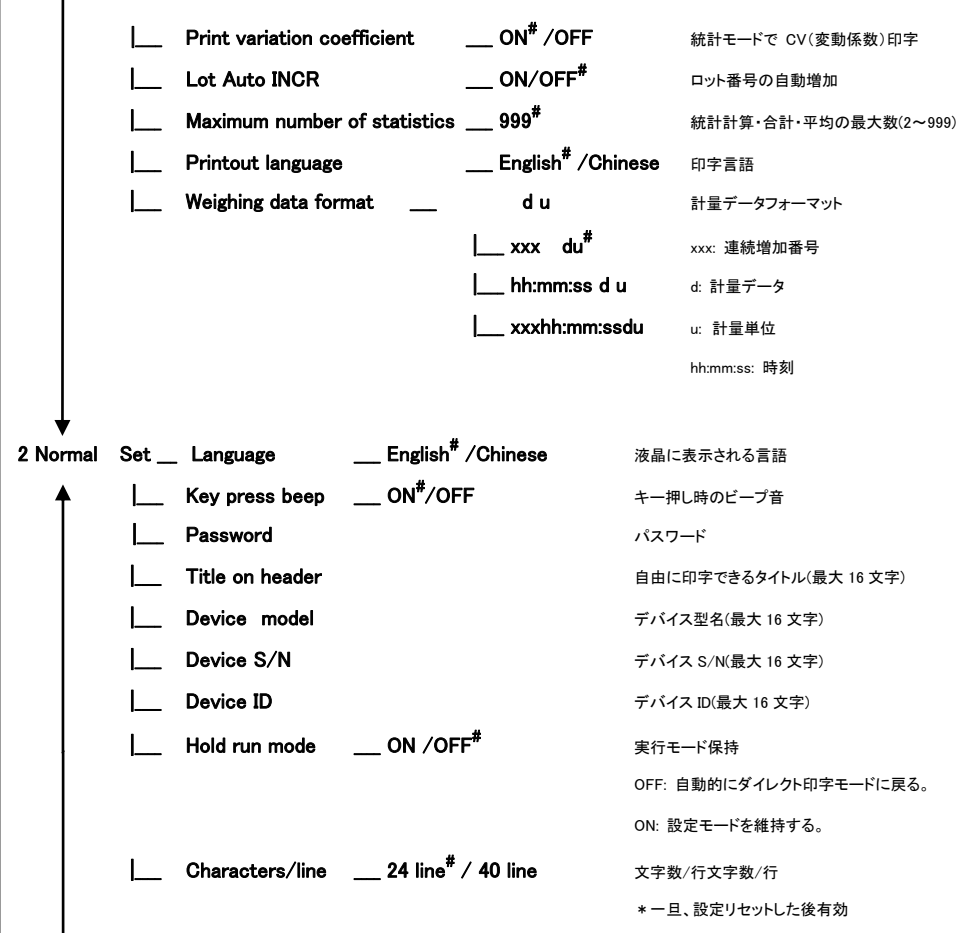

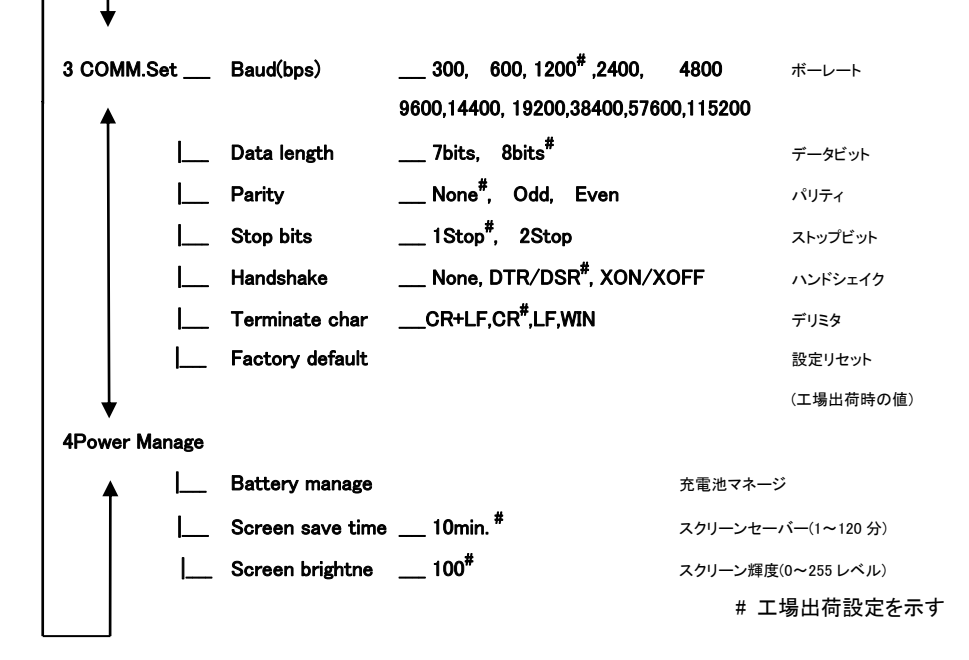